# <span id="page-0-0"></span>**M2V-TVM**

Motherboard

 $\sum_{i=1}^{n}$ 

**/SUS** 

**G2710 Erste Ausgabe V1 September 2006** 

**Copyright © 2006 ASUSTeK COMPUTER INC. Alle Rechte vorbehalten.**

Kein Teil dieses Handbuchs, einschließlich der darin beschriebenen Produkte und Software, darf ohne ausdrückliche, schriftliche Genehmigung von ASUSTeK COMPUTER INC. ("ASUS") in irgendeiner Form, ganz gleich auf welche Weise, vervielfältigt, übertragen, abgeschrieben, in einem Wiedergewinnungssystem gespeichert oder in eine andere Sprache übersetzt werden.

Produktgarantien oder Service werden nicht geleistet, wenn: (1) das Produkt repariert, modifiziert oder abgewandelt wurde, außer schriftlich von ASUS genehmigte Reparaturen, Modifizierung oder Abwandlungen; oder (2) die Seriennummer des Produkts unkenntlich gemacht wurde oder fehlt.

ASUS STELLT DIESES HANDBUCH "SO, WIE ES IST", OHNE DIREKTE ODER INDIREKTE GARANTIEN, EINSCHLIESSLICH, JEDOCH NICHT BESCHRÄNKT AUF GARANTIEN ODER KLAUSELN DER VERKÄUFLICHKEIT ODER TAUGLICHKEIT FÜR EINEN BESTIMMTEN ZWECK, ZUR VERFÜGUNG. UNTER KEINEN UMSTÄNDEN HAFTET ASUS, SEINE DIREKTOREN, VORSTANDSMITGLIEDER, MITARBEITER ODER AGENTEN FÜR INDIREKTE, BESONDERE, ZUFÄLLIGE ODER SICH ERGEBENDE SCHÄDEN (EINSCHLIESSLICH SCHÄDEN AUF GRUND VON PROFITVERLUST, GESCHÄFTSVERLUST, BEDIENUNGSAUSFALL ODER DATENVERLUST, GESCHÄFTSUNTERBRECHUNG UND ÄHNLICHEM), AUCH WENN ASUS VON DER WAHRSCHEINLICHKEIT DERARTIGER SCHÄDEN AUF GRUND VON FEHLERN IN DIESEM HANDBUCH ODER AM PRODUKT UNTERRICHTET WURDE.

SPEZIFIKATIONEN UND INFORMATIONEN IN DIESEM HANDBUCH DIENEN AUSSCHLIESSLICH DER INFORMATION, KÖNNEN JEDERZEIT OHNE ANKÜNDIGUNG GEÄNDERT WERDEN UND DÜRFEN NICHT ALS VERPFLICHTUNG SEITENS ASUS AUSGELEGT WERDEN. ASUS ÜBERNIMMT FÜR EVENTUELLE FEHLER ODER UNGENAUIGKEITEN IN DIESEM HANDBUCH KEINE VERANTWORTUNG ODER HAFTUNG, EINSCHLIESSLICH DER DARIN BESCHRIEBENEN PRODUKTE UND SOFTWARE.

In diesem Handbuch angegebene Produkt- und Firmennamen können u.U. eingetragene Warenzeichen oder Urheberrechte der entsprechenden Firmen sein und dienen nur der Identifizierung oder Erklärung zu Gunsten des Eigentümers, ohne Rechte verletzen zu wollen.

# **Inhalt**

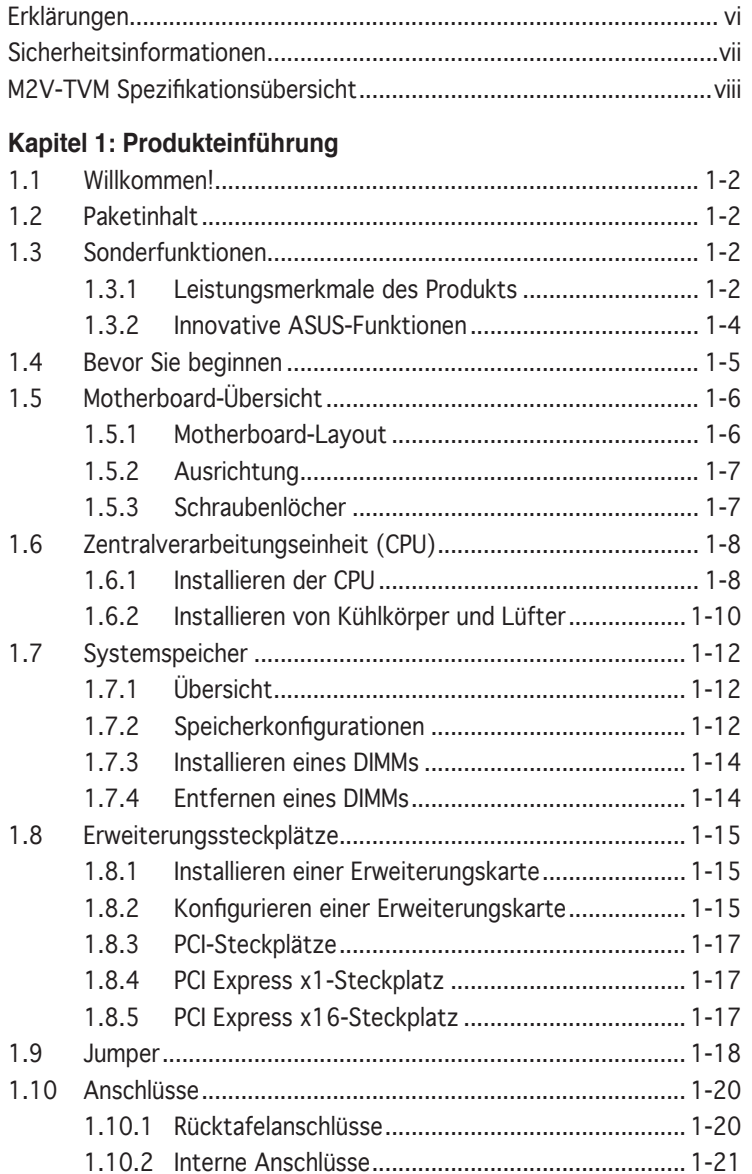

# **Inhalt**

# **Kapitel 2: BIOS-Setup**

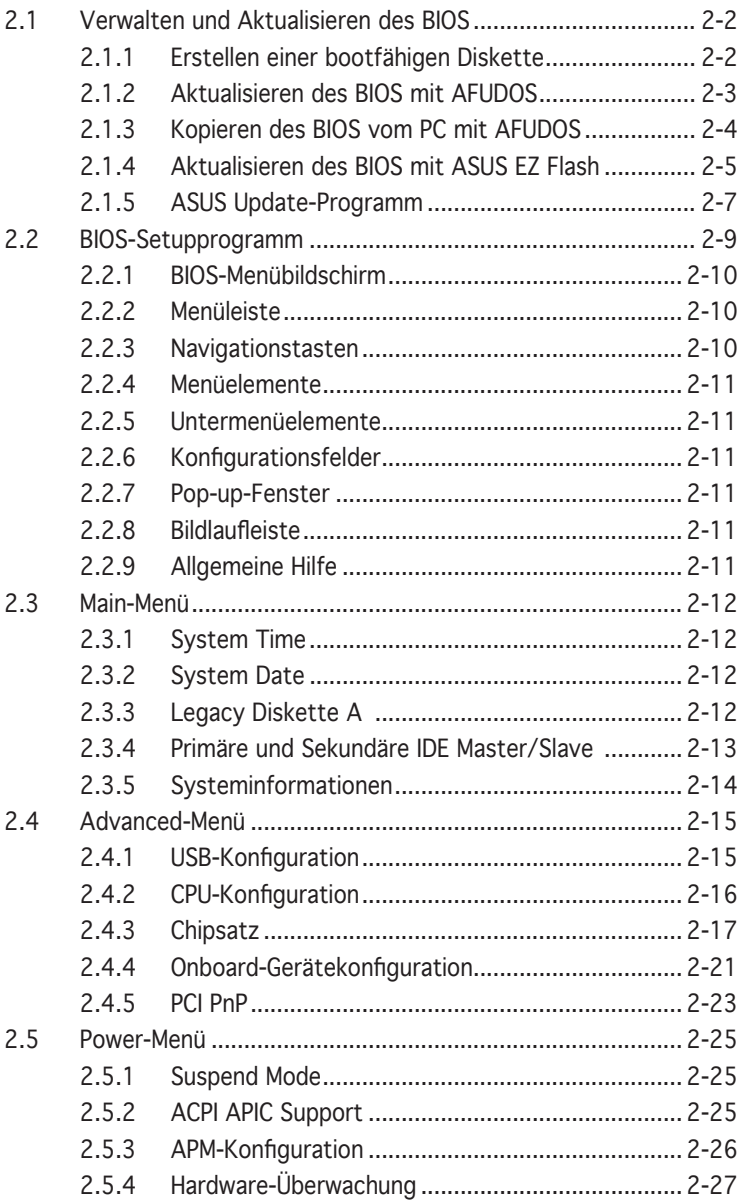

# **Inhalt**

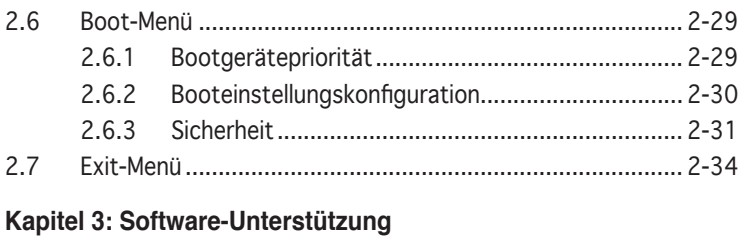

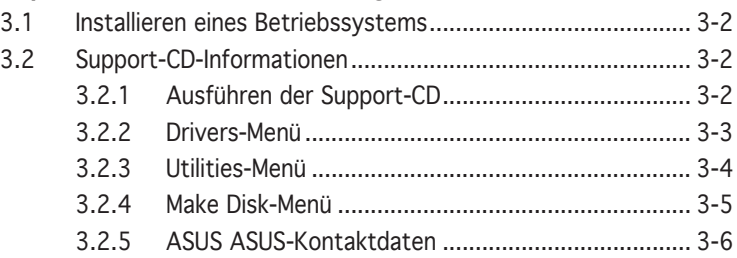

# **Erklärungen**

# **Erklärung der Federal Communications Commission**

Dieses Gerät stimmt mit den FCC-Vorschriften Teil 15 überein. Sein Betrieb unterliegt folgenden zwei Bedingungen:

- Dieses Gerät darf keine schädigenden Interferenzen erzeugen, und
- Dieses Gerät muss alle empfangenen Interferenzen aufnehmen, einschließlich derjenigen, die einen unerwünschten Betrieb erzeugen.

Dieses Gerät ist auf Grund von Tests für Übereinstimmung mit den Einschränkungen eines Digitalgeräts der Klasse B, gemäß Teil 15 der FCC-Vorschriften, zugelassen. Diese Einschränkungen sollen bei Installation des Geräts in einer Wohnumgebung auf angemessene Weise gegen schädigende Interferenzen schützen. Dieses Gerät erzeugt und verwendet Hochfrequenzenergie und kann, wenn es nicht gemäß den Anweisungen des Herstellers installiert und bedient wird, den Radio- und Fernsehempfang empfindlich stören. Es wird jedoch nicht garantiert, dass bei einer bestimmten Installation keine Interferenzen auftreten. Wenn das Gerät den Radio- oder Fernsehempfang empfindlich stört, was sich durch Aus- und Einschalten des Geräts feststellen lässt, ist der Benutzer ersucht, die Interferenzen mittels einer oder mehrerer der folgenden Maßnahmen zu beheben:

- Empfangsantenne neu ausrichten oder an einem anderen Ort aufstellen.
- Den Abstand zwischen dem Gerät und dem Empfänger vergrößern.
- Das Gerät an die Steckdose eines Stromkreises anschließen, an die nicht auch der Empfänger angeschlossen ist.
- Den Händler oder einen erfahrenen Radio-/Fernsehtechniker um Hilfe bitten.

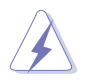

Um Übereinstimmung mit den FCC-Vorschriften zu gewährleisten, müssen abgeschirmte Kabel für den Anschluss des Monitors an die Grafikkarte verwendet werden. Änderungen oder Modifizierungen dieses Geräts, die nicht ausdrücklich von der für Übereinstimmung verantwortlichen Partei genehmigt sind, können das Recht des Benutzers, dieses Gerät zu betreiben, annullieren.

# **Erklärung des kanadischen Ministeriums für Telekommunikation**

Dieses Digitalgerät überschreitet keine Grenzwerte für Funkrauschemissionen der Klasse B, die vom kanadischen Ministeriums für Telekommunikation in den Funkstörvorschriften festgelegt sind.

### **Dieses Digitalgerät der Klasse B stimmt mit dem kanadischen ICES-003 überein.**

# <span id="page-6-0"></span>**Sicherheitsinformationen**

# **Elektrische Sicherheit**

- Um die Gefahr eines Stromschlags zu verhindern, ziehen Sie die Netzleitung aus der Steckdose, bevor Sie das System an einem anderen Ort aufstellen.
- Beim Anschließen oder Trennen von Geräten an das oder vom System müssen die Netzleitungen der Geräte ausgesteckt sein, bevor die Signalkabel angeschlossen werden. Ziehen Sie ggf. alle Netzleitungen vom aufgebauten System, bevor Sie ein Gerät anschließen.
- Vor dem Anschließen oder Ausstecken von Signalkabeln an das oder vom Motherboard müssen alle Netzleitungen ausgesteckt sein.
- Erbitten Sie professionelle Unterstützung, bevor Sie einen Adapter oder eine Verlängerungsschnur verwenden. Diese Geräte könnte den Schutzleiter unterbrechen.
- Prüfen Sie, ob die Stromversorgung auf die Spannung Ihrer Region richtig eingestellt ist. Sind Sie sich über die Spannung der von Ihnen benutzten Steckdose nicht sicher, erkundigen Sie sich bei Ihrem Energieversorgungsunternehmen vor Ort.
- Ist die Stromversorgung defekt, versuchen Sie nicht, sie zu reparieren. Wenden Sie sich an den qualifizierten Kundendienst oder Ihre Verkaufsstelle.

# **Betriebssicherheit**

- Vor Installation des Motherboards und Anschluss von Geräten müssen Sie alle mitgelieferten Handbücher lesen.
- Vor Inbetriebnahme des Produkts müssen alle Kabel richtig angeschlossen sein und die Netzleitungen dürfen nicht beschädigt sein. Bemerken Sie eine Beschädigung, kontaktieren Sie sofort Ihren Händler.
- Um Kurzschlüsse zu vermeiden, halten Sie Büroklammern, Schrauben und Heftklammern fern von Anschlüssen, Steckplätzen, Sockeln und Stromkreisen.
- Vermeiden Sie Staub, Feuchtigkeit und extreme Temperaturen. Stellen Sie das Produkt nicht an einem Ort auf, wo es nass werden könnte.
- Stellen Sie das Produkt auf eine stabile Fläche.
- Sollten technische Probleme mit dem Produkt auftreten, kontaktieren Sie den qualifizierten Kundendienst oder Ihre Verkaufsstelle.

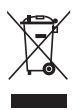

Das durchgestrichene Symbol der Mülltonne zeigt an, dass das Produkt (elektrisches und elek-tronisches Zubehör) nicht im normalen Hausmüll entsorgt werden sollte. Bitte erkundigen Sie sich nach lokalen Regelungen zur Entsorgung von Elektroschrott.

# <span id="page-7-0"></span>**M2V-TVM Spezifikationsübersicht**

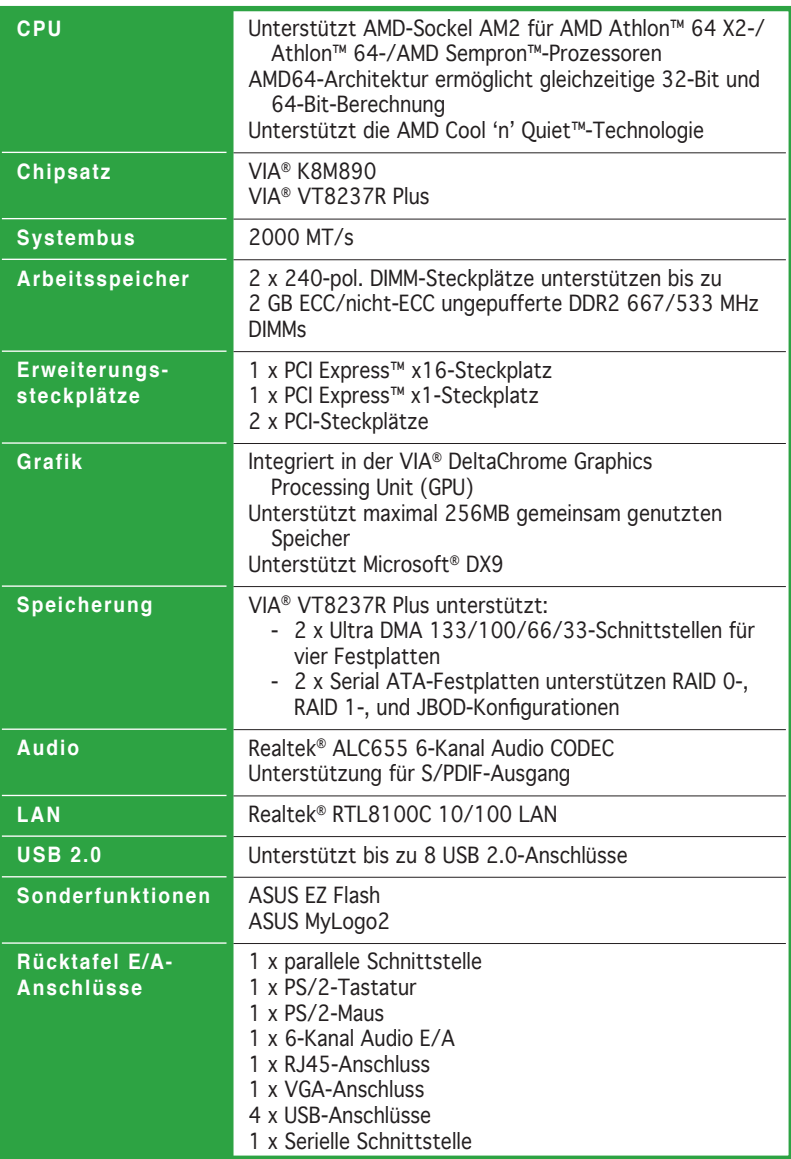

*(Fortsetzung auf der nächsten Seite)*

# **M2V-TVM Spezifikationsübersicht**

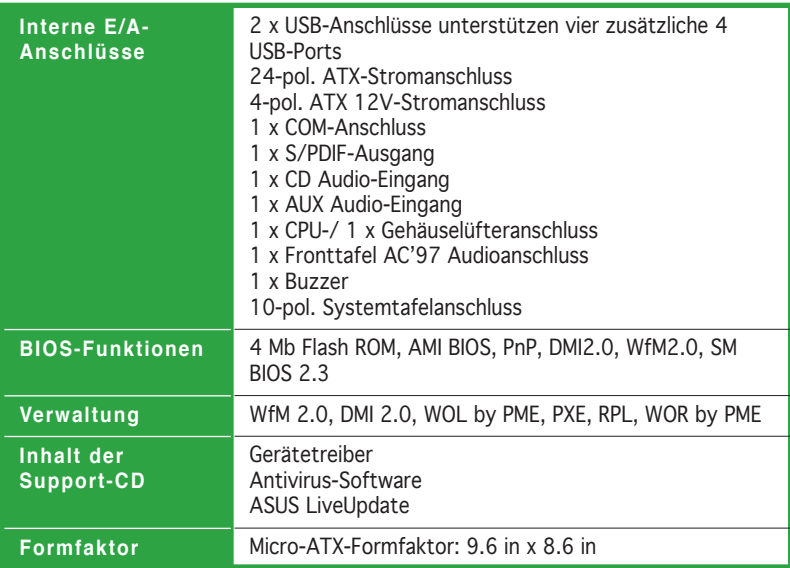

\*Die Spezifikationen können ohne Vorankündigung geändert werden.

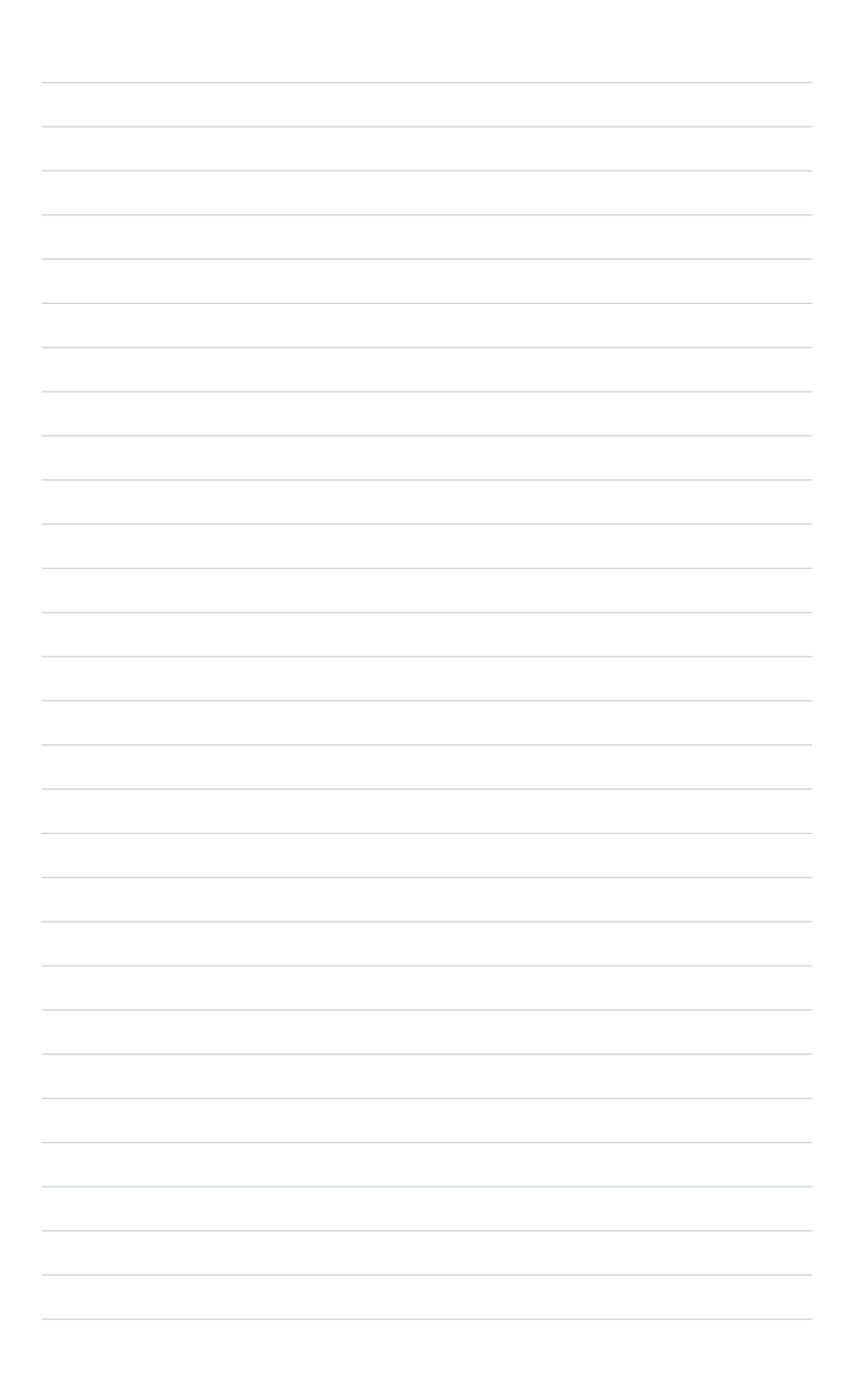

Leistungsmerkmale des Motherboards und die unterstützten neuen Technologien.

# Dieses Kapitel beschreibt die<br>Leistungsmerkmale des Motherboards und<br>die unterstützten neuen Technologien.<br>**Produkteinführung**

# **1.1 Willkommen!**

### **Vielen Dank für den Kauf eines ASUS® M2V-TVM Motherboards!**

Eine Reihe von neuen Funktionen und neuesten Technologien sind in dieses Motherboard integriert und machen es zu einem weiteren hervorragenden Produkt in der langen Reihe der ASUS Qualitätsmotherboards!

Vor der Installation des Motherboards und Ihrer Hardwaregeräte sollten Sie die im Paket enthaltenen Artikel anhand folgender Liste überprüfen.

# **1.2 Paketinhalt**

Stellen Sie sicher, dass Ihr Motherboardpaket die folgenden Artikel enthält.

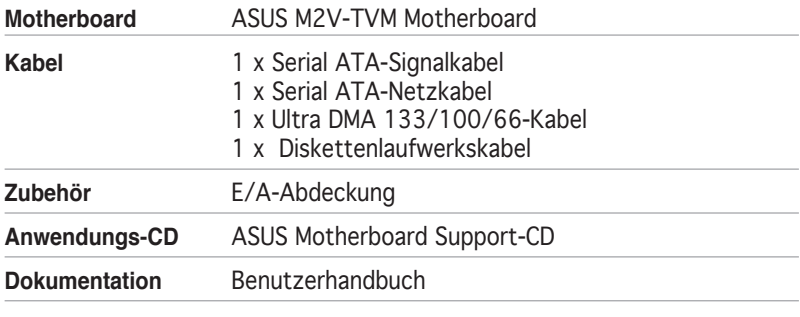

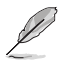

Sollten o.g. Artikel beschädigt oder nicht vorhanden sein, wenden Sie sich bitte an Ihren Händler.

# **1.3 Sonderfunktionen**

# **1.3.1 Leistungsmerkmale des Produkts**

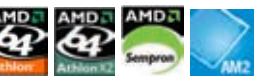

# **Neueste Prozessortechnologie**

Das Motherboard unterstützt AMD-Sockel AM2 Single-Core Athlon 64/ Sempron und Dual-Core Athlon 64 X2-Prozessoren mit 2MB/1MB/512KB L2-Cache, die auf 64-Bit-Architektur basieren. Das Motherboard verfügt über den 2000/1600 MT/s HyperTransport Bus, Unterstützung für Dual-Channel ungepufferten DDR2 667 Speicher, sowie AMD Cool 'n' Quiet-Technologie. Details siehe Seite 1-8.

# **AMD Cool 'n' Quiet-Technologie**

Das Motherboard unterstützt die AMD Cool ʻn' Quiet!™-Technologie, welche die Geschwindigkeit, die Spannung und den Stromverbrauch des Prozessors dynamisch und automatisch, je nach Arbeitslast, verändert.

### 心あ **DDR2-Arbeitsspeicherunterstützung**

Das Motherboard unterstützt DDR2-Arbeitspeicher mit einer Datentransferrate von 667 MHz/533 MHz, um den höheren Bandbreitenanforderungen der neuesten 3D-Grafik-, Multimedia- und Internetanwendungen gerecht zu werden. Die Dual-Channel DDR2-Architektur verdoppelt die Bandbreite Ihres Arbeitsspeichers, um die Systemleistung zu erhöhen und Engpässe zu beseitigen. Details siehe Seiten 1-12 bis 1-14.

# **PCI Express™-Schnittstelle**

Das Motherboard unterstützt PCI Express, die neueste E/A-Verbindungstechnologie, die den PCI-Bus beschleunigt. PCI Express führt serielle Punkt-zu -Punkt Verbindungen zwischen Geräten aus und erlaubt höhere Taktfrequenzen durch Übertragung der Daten in Paketen. Diese superschnelle Schnittstelle ist Software-kompatibel mit existierenden PCI-Spezifikationen. Details siehe Seite 1-17.

# **USB 2.0-Technologie**

Das Motherboard verwendet die Universal Serial Bus (USB) 2.0- Spezifikation, die die Verbindungsgeschwindigkeit von der 12 Mbps Bandbreite bei USB 1.1 auf 480 Mbps entscheidend erhöht. USB 2.0 ist abwärts kompatibel mit USB 1.1. Details siehe Seiten 1-21 und 1-6.

### **10/100 Mbps LAN**

Über die einfache Verbindung mit Ihrem Netzwerk oder eine Breitbandverbindung mit dem integrierten LAN-Anschluss können sie online Gaming genießen, ohne eine zusätzliche LAN-Karte kaufen zu müssen.

# **1.3.2 Innovative ASUS-Funktionen**

# **ASUS EZ Flash**

Mit ASUS EZ Flash können Sie das System-BIOS aktualisieren, auch wenn das Betriebssystem noch nicht hochgefahren ist, und sind dabei nicht auf ein DOS-Programm oder eine Diskette angewiesen. Details siehe Seite 2-5.

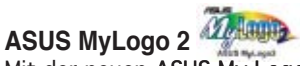

Mit der neuen ASUS My Logo 2-Funktion des Motherboards können Sie Ihrem System mit anpassbaren, individuellen Startlogos Stil verleihen. Details siehe Seite 2-30.

# **1.4 Bevor Sie beginnen**

Beachten Sie bitte vor dem Installieren der Motherboard-Komponenten oder dem Ändern von Motherboard-Einstellungen folgende Vorsichtsmaßnahmen.

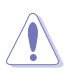

- Ziehen Sie das Netzkabel aus der Steckdose heraus, bevor Sie eine Komponente anfassen.
- Tragen Sie vor dem Anfassen von Komponenten eine geerdete Manschette, oder berühren Sie einen geerdeten Gegenstand bzw. einen Metallgegenstand wie z.B. das Netzteilgehäuse, damit die Komponenten nicht durch statische Elektrizität beschädigt werden.
- Halten Sie Komponenten an den Rändern fest, damit Sie die ICs darauf nicht berühren.
- Legen Sie eine deinstallierte Komponente immer auf eine geerdete Antistatik-Unterlage oder in die Originalverpackung der Komponente.
- **Vor dem Installieren oder Ausbau einer Komponente muss die ATX-Stromversorgung ausgeschaltet oder das Netzkabel aus der Steckdose gezogen sein.** Andernfalls könnten das Motherboard, Peripheriegeräte und/oder Komponenten stark beschädigt werden.

# **Onboard-LED**

Auf diesem Motherboard ist eine Standby-Strom-LED eingebaut, die leuchtet, wenn das System eingeschaltet, im Stromsparmodus oder im Soft-Aus-Modus ist. Dies dient zur Erinnerung, dass Sie das System ausschalten und das Netzkabel ausstecken müssen, bevor Sie eine Komponente von dem Motherboard entfernen oder hinzufügen. Die nachstehende Abbildung zeigt die Position der Onboard-LED an.

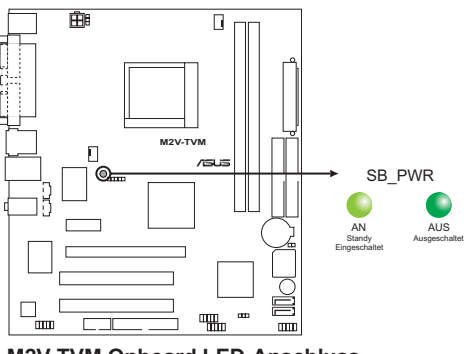

**M2V-TVM Onboard LED-Anschluss**

# **1.5 Motherboard-Übersicht**

# **1.5.1 Motherboard-Layout**

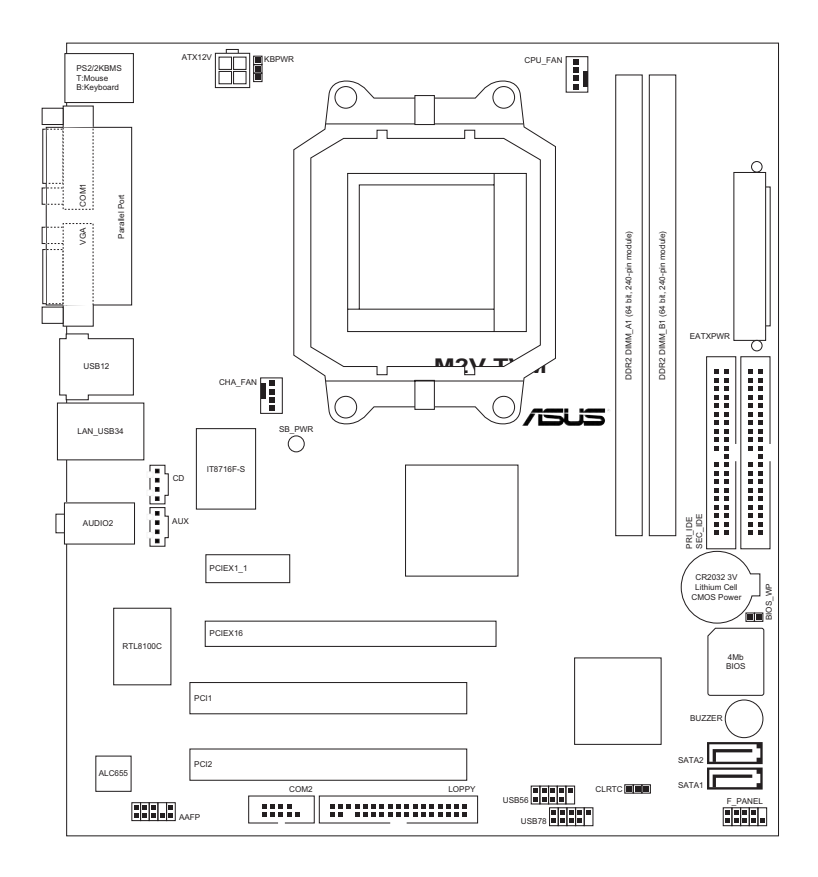

# **1.5.1 Ausrichtung**

Beim Installieren des Motherboards müssen Sie es richtig ausgerichtet ins Computergehäuse einfügen. Die Kante mit den externen Anschlüssen zeigt zur Rückseite des Computergehäuses, wie es unten abgebildet ist.

# **1.5.2 Schraubenlöcher**

Stecken Sie sechs (6) Schrauben in die eingekreisten Löcher, um das Motherboard am Gehäuse zu befestigen.

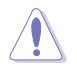

Ziehen Sie die Schrauben nicht zu fest! Das Motherboard könnte sonst beschädigt werden.

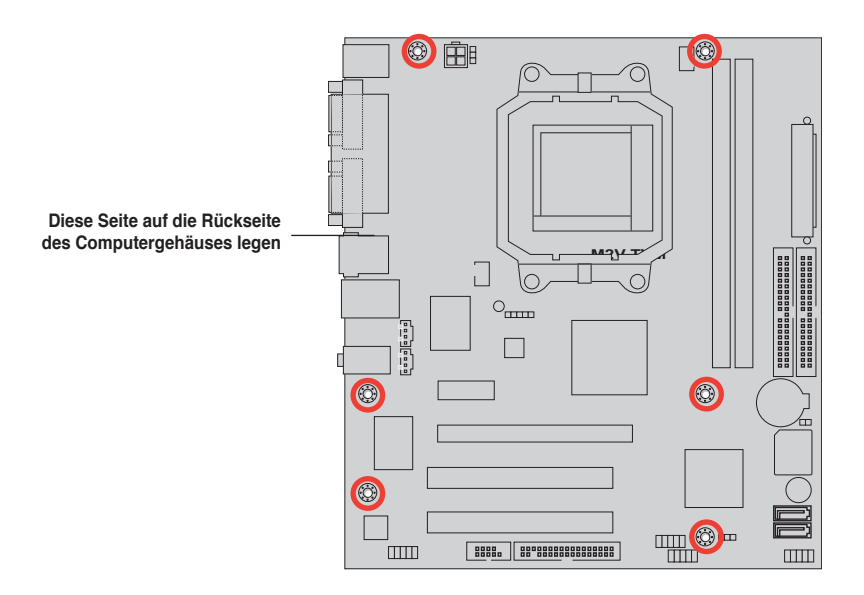

# **1.6 Zentralverarbeitungseinheit (CPU)**

Das Motherboard ist mit einem 940-pol. AM2-Sockel für den AMD Athlon™ 64 X2-/AMD Athlon™ 64-/AMD Sempron™-Prozessor ausgestattet.

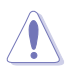

Vergewissern Sie sich, dass die CPU, die Sie verwenden, für den AM2-Sockel entworfen wurde. Die CPU passt nur in eine Richtung ein. Drücken Sie die CPU NICHT mit Gewalt in den Sockel, sonst können die Sockelpole verbiegen und die CPU beschädigt werden!

# **1.6.1 Installieren der CPU**

So installieren Sie eine CPU.

1. Suchen Sie den CPU-Sockel auf dem Motherboard.

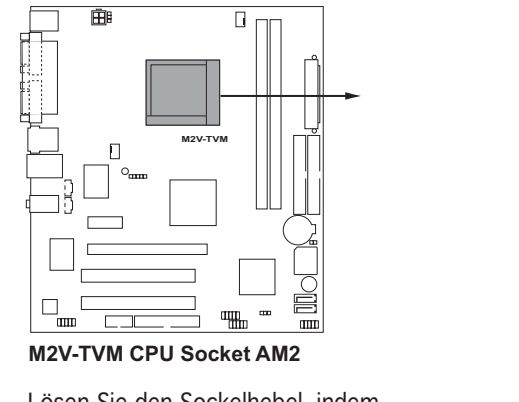

2. Lösen Sie den Sockelhebel, indem Sie ihn zur Seite drücken, und heben Sie ihn in einem 90°-100°- Winkel an.

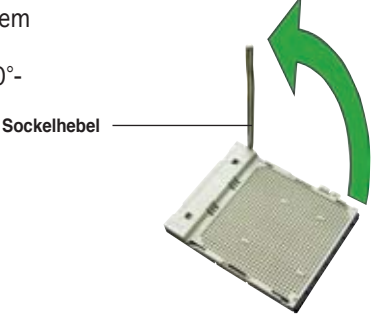

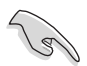

Vergewissern Sie sich, dass der Sockelhebel um 90°-100° angehoben ist, andernfalls kann die CPU u.U. nicht richtig eingesetzt werden.

- 3. Positionieren Sie die CPU oberhalb des Sockels, so dass die CPU-Ecke mit dem goldenen Dreieck auf der Sockelecke mit dem kleinen Dreieck liegt.
- 4. Stecken Sie die CPU vorsichtig in den Sockel, bis sie einrastet.

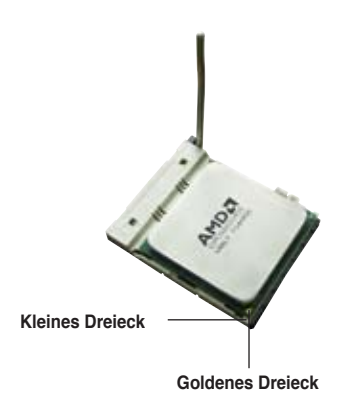

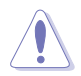

Die CPU passt nur in eine Richtung ein. Stecken Sie die CPU nicht mit übermäßiger Kraft in den Steckplatz ein, um ein Verbiegen der Sockelkontaktstifte und Schäden an der CPU zu vermeiden.

- 5. Wenn die CPU eingesteckt ist, drücken Sie den Sockelhebel herunter, um die CPU zu fixieren. Der Hebel rastet mit einem Klicken an der Seite ein, wenn er korrekt heruntergedrückt wurde.
- 6. Installieren Sie den CPU-Kühlkörper und -Lüfter nach den Anweisungen, die der Verpackung beigelegt sind.

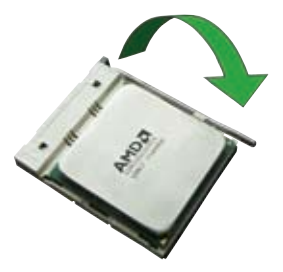

7. Verbinden Sie das CPU-Lüfterkabel mit dem CPU\_FAN-Anschluss auf dem Motherboard.

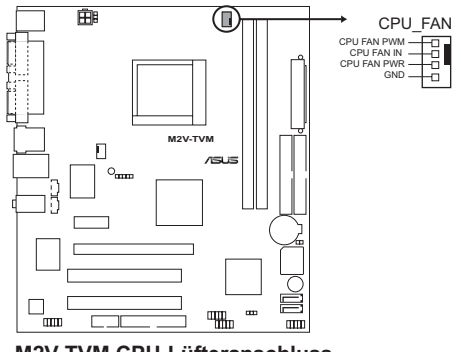

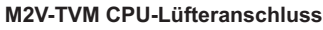

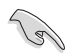

Vergessen Sie nicht, den CPU-Lüfteranschluss anzuschließen! Ansonsten können u.U. Hardwareüberwachungsfehler auftreten.

# **1.6.2 Installieren des CPU-Kühlkörpers und Lüfters**

Der AMD Athlon™ 64 X2/AMD Athlon™ 64/AMD Sempron™-Prozessor benötigt eine spezielle Kühlkörper-/Lüftereinheit, um einen optimalen Kühlzustand und maximale Leistung zu gewährleisten.

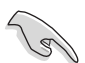

Verwenden Sie ausschließlich von AMD beglaubigte Kühlkörper und Lüftereinheiten.

So installieren Sie den CPU-Kühlkörper und -Lüfter.

1. Stellen Sie den Kühlkörper auf die installierte CPU. Stellen Sie dabei sicher, dass der Kühlkörper richtig auf dem Befestigungsmodul aufsitzt.

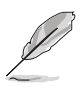

- Das Befestigungsmodul ist beim Kauf schon auf dem Motherboard installiert.
- Sie müssen das Befestigungsmodul nicht entfernen, wenn Sie die CPU oder andere Motherboard-Komponenten installieren.
- Wenn Sie einen seperaten CPU-Kühlkörper oder Lüfter gekauft haben, vergewissern Sie sich, das das Material der thermischen Schnittstelle (Wärmeleitpaste) richtig an der CPU und dem Kühlkörper angebracht ist, bevor Sie Kühlkörper oder Lüfter installieren.

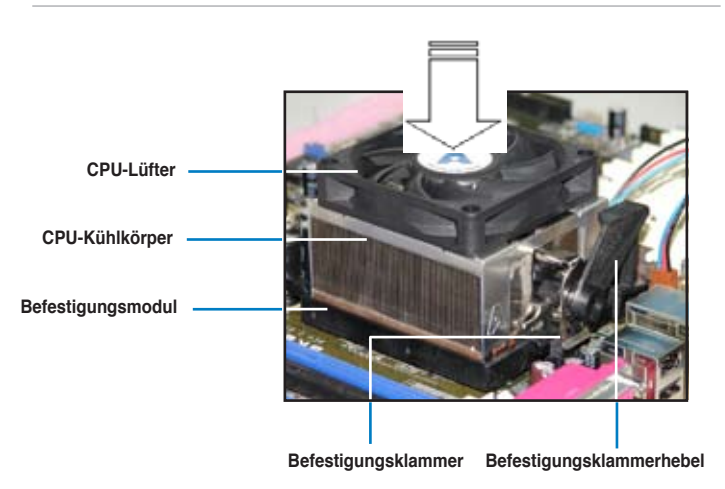

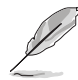

Ihrer CPU-Lüfter-Kühlkörpereinheit sollten Installationsanweisungen für die CPU, den Kühlkörper und den Befestigungsmechanismus beigelegt sein. Falls die Anweisungen in diesem Abschnitt der CPU-Dokumentation nicht entsprechen, folgen Sie der letzteren.

2. Befestigen Sie ein Ende der Befestigungsklammer mit dem Befestigungsmodul.

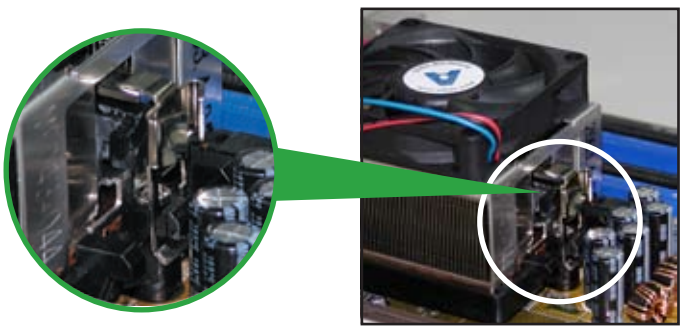

3. Platzieren Sie das andere Ende der Befestigungsklammer (nahe des Hebels) mit dem Befestigungsmodul. Ein Klickgeräusch ertönt, wenn die Befestigungsklammer korrekt einrastet.

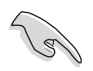

Stellen Sie sicher, dass die Kühlkörper-Lüfter-Einheit genau auf den Befestigungsmechanismus aufgesetzt ist, sonst lässt sich die Befestigungsklammer nicht einrasten.

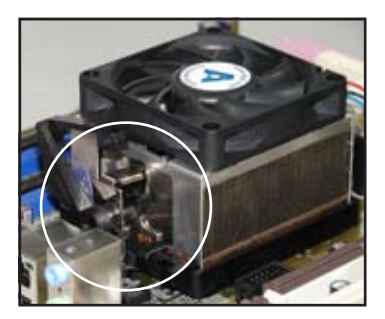

4. Drücken Sie den Hebel der Befestigungsklammer nach unten, um den Kühlkörper und Lüfter auf dem Modul zu installieren.

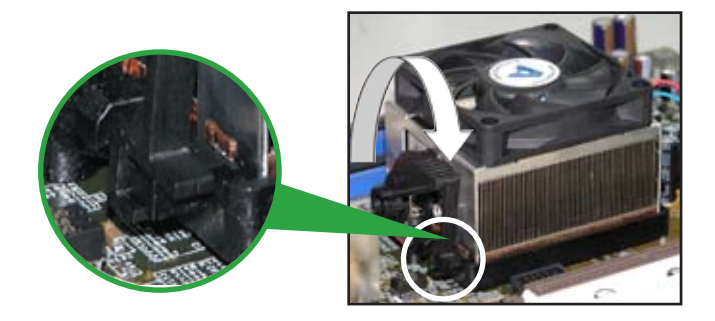

# **1.7 Systemspeicher**

# **1.7.1 Übersicht**

Das Motherboard ist mit vier Double Data Rate 2 (DDR2) Dual Inline Memory Module (DIMM)-Steckplätzen ausgestattet.

Ein DDR2-Modul hat die selbe Abmessungen wie ein DDR DIMM-Modul, verwendet aber 240 Pole im Gegensatz zu einem 184-pol. DDR DIMM-Modul. DDR2 DIMM-Module sind anders gekerbt, so dass sie nicht in einen DDR DIMM-Steckplatz eingesteckt werden können.

Die nachstehende Abbildung zeigt die Position der Steckplätze an:

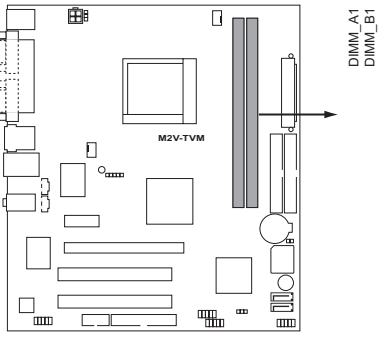

**M2V-TVM 240-pin DDR2 DIMM Sockets**

# **1.7.2 Speicherkonfigurationen**

Mit Hilfe der Speicherkonfigurationen in diesem Abschnitt können Sie 256 MB, 512 MB und 1 GB ungepufferte ECC und nicht-ECC DDR2 DIMMs in den DIMM-Steckplätzen installieren.

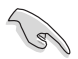

Für eine optimale Kompatibilität empfehlen wir Ihnen, Arbeitsspeichermodule von dem selben Anbieter zu kaufen. Die aktuelle Liste qualifizierter Anbieter finden Sie auf der ASUS Webseite (www. asus.com).

# **Liste qualifizierter Anbieter (QVL)**

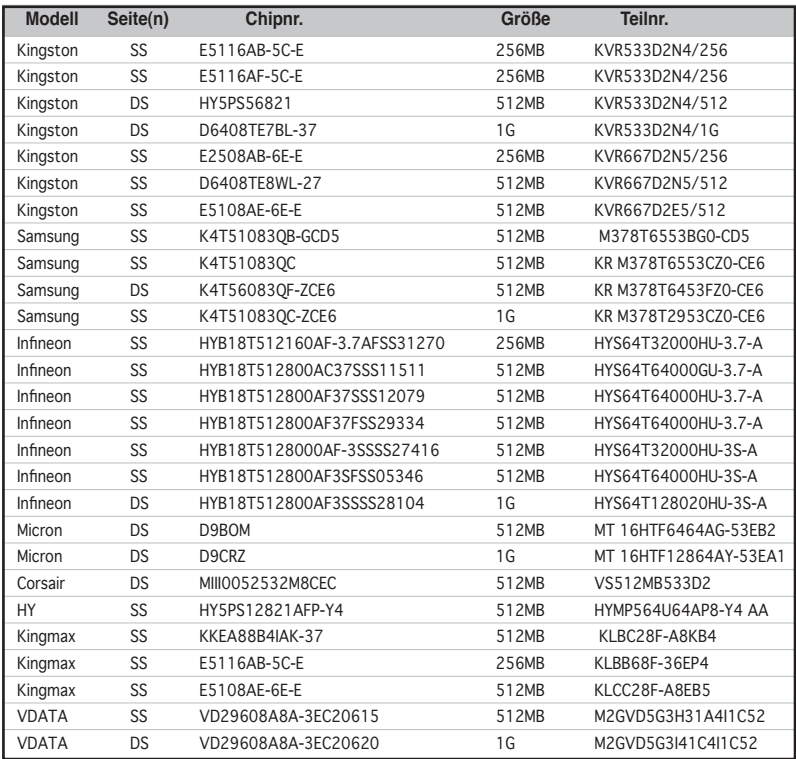

### **Seite(n): SS - Einseitig DS - Zweiseitig**

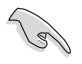

Die aktuelle Liste qualifizierter Anbieter für DDR2-667/533 MHz finden Sie auf der ASUS-Webseite.

# **1.7.3 Installieren eines DIMMs**

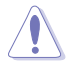

Trennen Sie unbedingt das System vom Netz, bevor Sie DIMMs oder andere Systemkomponenten hinzufügen oder entfernen. Ansonsten können sowohl das Motherboard als auch die Komponenten schwer beschädigt werden.

- 1. Drücken Sie die Haltebügel nach außen, um den DIMM-Steckplatz zu entriegeln.
- 2. Richten Sie ein DIMM-Modul auf den Steckplatz aus, so dass die Kerbe am DIMM-Modul an die Unterbrechung des Steckplatzes passt.
- 3. Stecken Sie das DIMM-Modul fest in den Steckplatz ein, bis die Haltebügel zurückschnappen und das DIMM-Modul richtig sitzt.

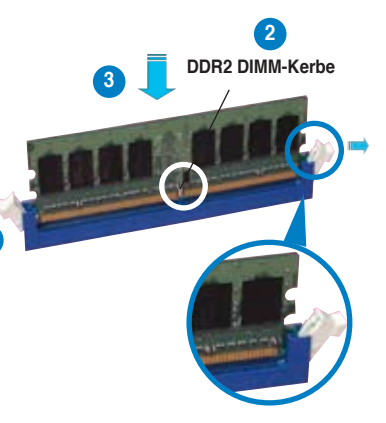

**Entriegelter Haltebügel**

• Ein DDR2-DIMM lässt sich aufgrund einer Kerbe nur in eine Richtung einpassen. Stecken Sie ein DIMM nicht gewaltsam in einen Steckplatz, da es sonst beschädigt werden könnte..

**1**

• Die DDR2 DIMM-Steckplätze unterstützen keine DDR DIMMs. Installieren Sie KEINE DDR DIMMs in die DDR2 DIMM-Steckplätze.

# **1.7.5 Entfernen eines DIMMs**

So entfernen Sie ein DIMM:

1. Drücken Sie die Haltebügel gleichzeitig nach außen, um den DIMM-Steckplatz zu entriegeln.

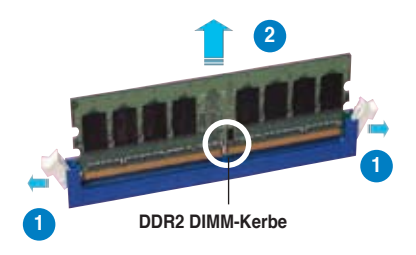

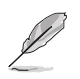

Halten Sie das DIMM-Modul beim Drücken der Haltebügel leicht mit Ihren Fingern fest. Das DIMM-Modul könnte plötzlich herausspringen und beschädigt werden.

2. Entfernen Sie das DIMM-Modul vom Steckplatz.

# **1.8 Erweiterungssteckplätze**

Später wollen Sie eventuell Erweiterungskarten installieren. Folgende Unterabschnitte beschreiben diese Steckplätze und die von ihnen unterstützen Erweiterungskarten.

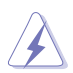

Das Netzkabel muss unbedingt vor der Installation oder dem Entfernen der Erweiterungskarten ausgesteckt werden. Ansonsten können Sie sich verletzen und die Motherboardkomponenten beschädigen.

# **1.8.1 Installieren einer Erweiterungskarte**

So installieren Sie eine Erweiterungskarte:

- 1. Lesen Sie vor dem Installieren der Erweiterungskarte die beigefügte Dokumentation durch, und nehmen Sie die notwendigen Hardwareeinstellungen vor.
- 2. Entfernen Sie die Abdeckung des Systemgehäuses (wenn das Motherboard bereits in einem Gehäuse installiert ist).
- 3. Entfernen Sie das Abdeckblech am Ende des zu verwendenden Steckplatzes. Bewahren Sie die Schraube für späteren Gebrauch auf.
- 4. Richten Sie den Kartenanschluss auf den Steckplatz aus, und drücken Sie die Karte hinein, bis sie festsitzt.
- 5. Befestigen Sie die Karte mit der zuvor entfernten Schraube am Gehäuse.
- 6. Bringen Sie die Abdeckung des Systemgehäuses wieder an.

# **1.8.2 Konfigurieren einer Erweiterungskarte**

Nach dem Installieren der Erweiterungskarte müssen Sie diese mit einer Software konfigurieren.

- 1. Schalten Sie das System ein, und ändern Sie ggf. die BIOS-Einstellungen. Kapitel 2 informiert Sie über das BIOS-Setup.
- 2. Weisen Sie der Karte ein IRQ zu. Beziehen Sie sich auf die Tabellen auf der nächsten Seite.
- 3. Installieren Sie die Softwaretreiber für die Erweiterungskarte.

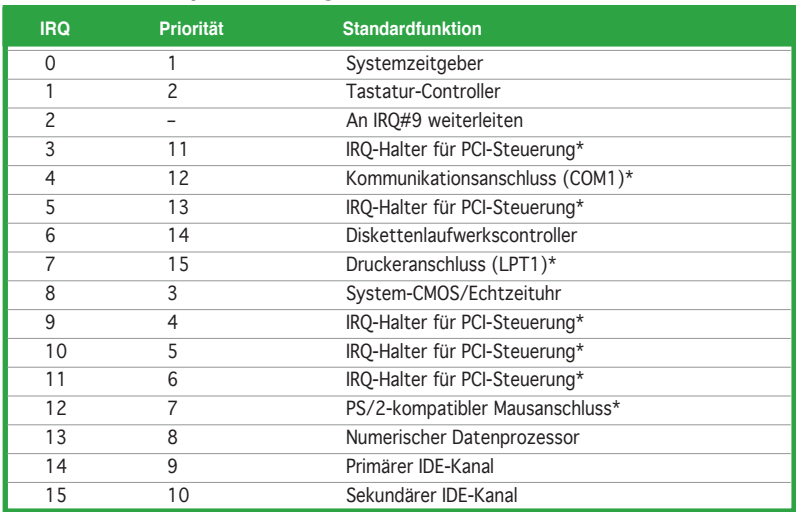

### **Standard-Interruptzuweisungen**

\* Diese IRQs sind normalerweise für ISA- oder PCI-Geräte verfügbar.

### **IRQ-Zuweisungen für dieses Motherboard**

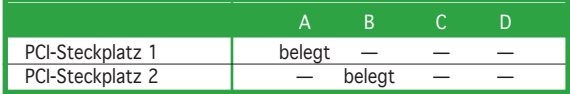

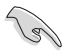

Achten Sie darauf, dass bei Verwenden von PCI-Karten in gemeinsam verwendeten Steckplätzen die Treiber die Option "IRQ gemeinsam verwenden" unterstützen oder die Karten keine IRQ-Zuweisung brauchen. Ansonsten kommt es zu Konflikten zwischen den beiden PCI-Gruppen, das System wird instabil und die Karte unbrauchbar.

# **1.8.3 PCI-Steckplätze**

Die PCI-Steckplätze unterstützen PCI-Karten wie LAN-Karten, SCSI-Karten, USB-Karten und andere Karten, die den PCI-Spezifikationen entsprechen. Die Abbildung stellt eine in einem PCI-Steckplatz installierte LAN-Karte dar.

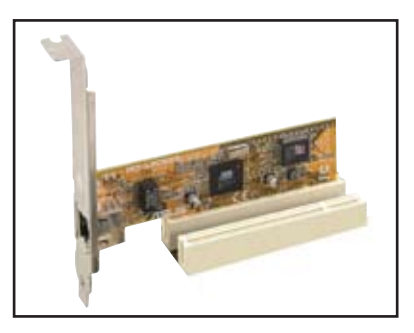

# **1.8.4 PCI Express x1-Steckplatz**

Das Motherboard unterstützt PCI Express x1-Netzwerkkarten, SCSI-Karten und andere Karten, die den PCI Express-Spezifikationen entsprechen. Die Abbildung zeigt eine im PCI Express x1-Steckplatz installierte Netzwerkkarte dar.

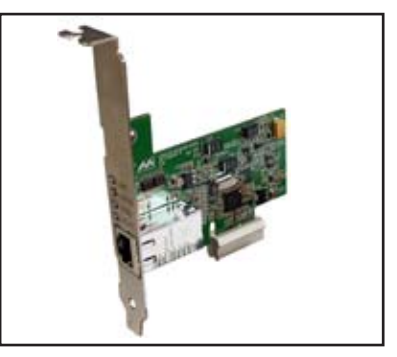

# **1.8.5 PCI Express x16-Steckplatz**

Dieses Motherboard unterstützt eine PCI Express x16-Grafikkarte. Die Abbildung zeigt eine im PCI Express x16-Steckplatz installierte Grafikkarte.

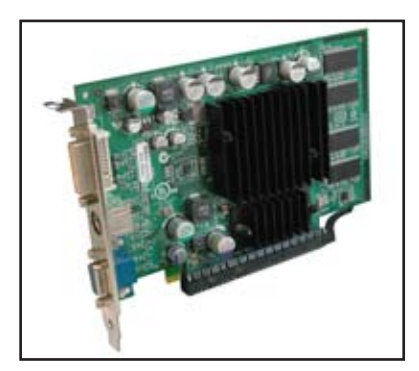

# **1.9 Jumper**

### **1. RTC-RAM löschen (CLRTC)**

Mit diesen Jumpern können Sie das Echtzeituhr- (RTC) RAM im CMOS löschen. Sie können die Einstellung des Datums und der Zeit sowie die Systemsetup-Parameter im CMOS löschen, indem Sie die CMOS RTC RAM-Daten löschen. Die RAM-Daten im CMOS, die Systemeinstellungsinformationen wie z.B. Systemkennwörter einbeziehen, werden mit einer integrierten Knopfbatterie aufrecht erhalten.

So wird das RTC-RAM gelöscht:

- 1. Schalten Sie den Computer aus und trennen Sie ihn vom Netz.
- 2. Nehmen Sie die Batterie heraus.
- 3. Stecken Sie die Jumpersteckbrücke für 5 bis 10 Sekunden von [1-2] (Standardeinstellung) zu [2-3] um, und dann wieder in die ursprüngliche Position [1-2] zurück.
- 4. Installieren Sie die Batterie wieder.
- 5. Schließen Sie das Netzkabel an und schalten Sie den Computer ein.
- 6. Halten Sie die Taste <Entf> während des Startvorgangs gedrückt und rufen Sie das BIOS auf, um Daten neu einzugeben.

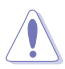

Entfernen Sie die Steckbrücke von der Standardposition am CLRTC-Jumper nur, wenn Sie das RTC RAM löschen. Ansonsten wird ein Systembootfehler hervorgerufen!

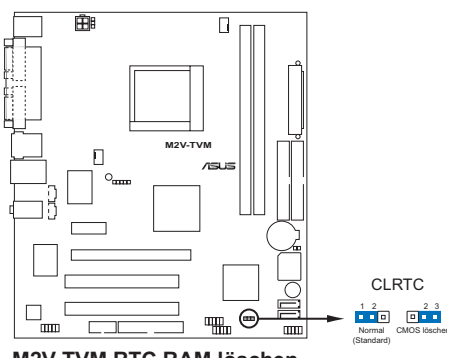

**M2V-TVM RTC RAM löschen**

### **2. Tastaturstrom (3-pol. KBPWR)**

Dieser Jumper erlaubt Ihnen, die Tastatur-Weckfunktion zu aktivieren oder deaktivieren. Stecken Sie die Jumpersteckbrücke auf die Pole 2-3 (+5VSB), wenn Sie den Computer durch Drücken einer Taste auf der Tastatur (die Leertaste in der Standardeinstellung) wecken möchten. Diese Funktion benötigt eine ATX-Stromversorgung, die mindestens 1A auf der +5VSB-Leitung ausweist, und eine entsprechende Einstellung im BIOS.

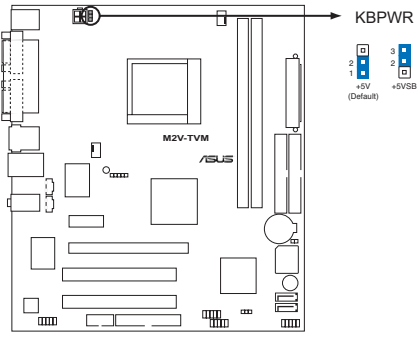

**M2V-TVM Tastaturstromanschluss**

# **1.10 Anschlüsse**

# **1.10.1 Rückseitenanschlüsse**

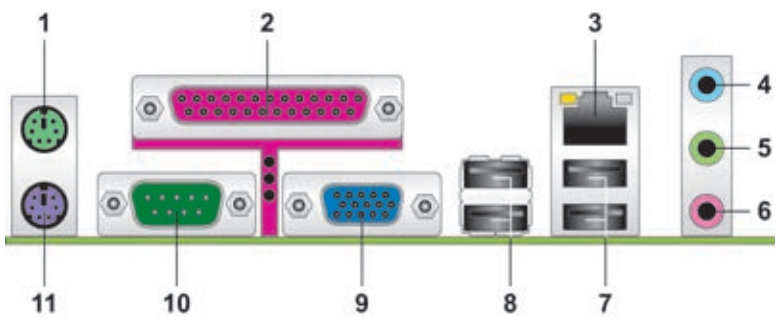

- **1. PS/2-Mausanschluss (grün).** Dieser Anschluss ist für eine PS/2-Maus vorgesehen.
- **2. Paralleler Anschluss.** Dieser 25-pol. Anschluss verbindet mit parallelen Druckern, Scannern oder anderen Geräten.
- **3. LAN RJ-45-Anschluss.** Dieser Anschluss erlaubt eine Gigabit-Verbindung mit einem lokalen Netzwerk (LAN) über einen Netzwerkhub.

### **LAN-Anschluss LED-Anzeigen**

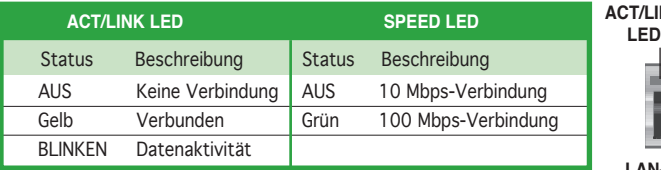

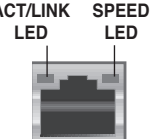

**LAN-Anschluss**

- **4. Line In-Anschluss (hellblau).** Dieser Anschluss verbindet mit Kassettenrecordern, CD- oder DVD-Playern oder anderen Audiogeräten.
- **5. Line Out-Anschluss (hellgrün).** Dieser Anschluss verbindet mit Kopfhörern oder Lautsprechern. In 4-/6-Kanal-Konfigurationen wird dieser Anschluss zum Front-Lautsprecherausgang.
- **6. Mikrofonanschluss (rosa).** Dieser Anschluss nimmt ein Mikrofon auf.

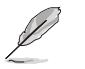

Die Funktionen der Audioanschlüsse in einer 2-, 4- oder 6-Kanalkonfiguration entnehmen Sie bitte der folgenden Tabelle.

### **Audio 2, 4, oder 6-Kanalkonfiguration**

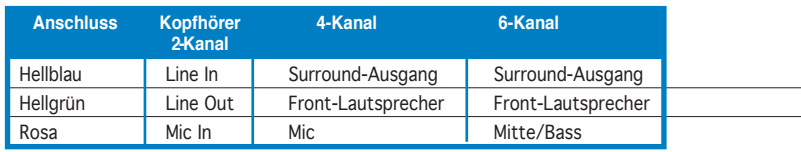

- **7. USB 2.0-Anschlüsse 3 und 4**. Die zwei 4-pol. Universal Serial Bus (USB)-Anschlüsse nehmen USB 2.0-Geräte auf.
- **8. USB 2.0-Anschlüsse 1 und 2**. Die zwei 4-pol. Universal Serial Bus (USB)-Anschlüsse nehmen USB 2.0-Geräte auf.
- **9. Video Graphics Adapter (VGA)-Anschluss**. Dieser 15-pol. VGA-Anschluss verbindet mit einem VGA-Monitor oder anderen VGAkompatiblen Geräten.
- **10. COM-Anschluss.** Dieser 15-pol. Anschluss verbindet mit VGA-Monitoren oder anderen VGA-kompatiblen Geräten.
- **11. PS/2-Tastaturanschluss (lila)**. Dieser Anschluss ist für eine PS/2- Tastatur vorgesehen.

# **1.10.2 Interne Anschlüsse**

### **1. Diskettenlaufwerksanschluss (34-1 pol. FLOPPY)**

Dieser Anschluss nimmt das beigelegte Diskettenlaufwerk (FDD)- Signalkabel auf. Verbinden Sie ein Ende des Kabels mit diesem Anschluss und dann das andere Ende mit dem Signalanschluss an der Rückseite des Diskettenlaufwerks.

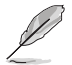

Der Pol 5 entfällt am Anschluss, um eine falsche Kabelverbindung bei Verwendung eines FDD-Kabels, das einen bedeckten Pol 5 hat, zu vermeiden.

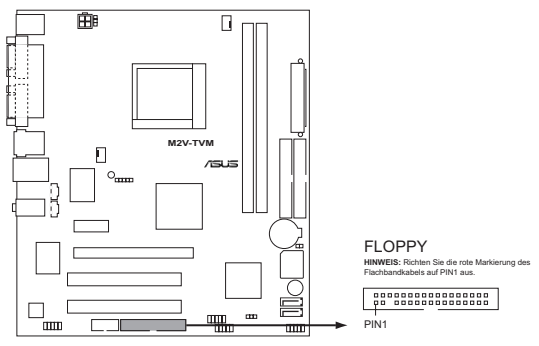

**M2V-TVM Diskettenlaufwerksanschluss**

### **2. IDE-Anschlüsse (40-1 pol. PRI\_IDE, SEC\_IDE)**

Die integrierten IDE-Anschlüsse nehmen Ultra DMA (133/100/66)- Signalkabel auf. Jedes Ultra DMA 133/100/66-Signalkabel hat drei Anschlüsse: blau, schwarz, und grau. Verbinden Sie den blauen Anschluss mit dem IDE-Anschluss des Motherboards, und wählen Sie aus den folgenden Modi, um das Gerät zu konfigurieren.

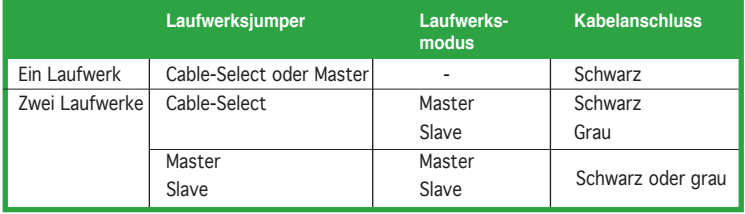

୍<br>ସ

- Der Pol 20 entfällt am IDE-Anschluss, damit er zum abgedeckten Loch auf dem Ultra DMA-Kabelanschluss passt. Dies verhindert eine falsche Einsteckrichtung beim Anschließen des IDE-Kabels.
- Verwenden Sie für Ultra DMA 133/100/66 IDE-Geräte ein 80-adriges IDE-Kabel.

Falls einer der Gerätejumper auf "Cable-select" eingestellt ist, müssen die anderen Gerätejumper ebenfalls so eingestellt werden.

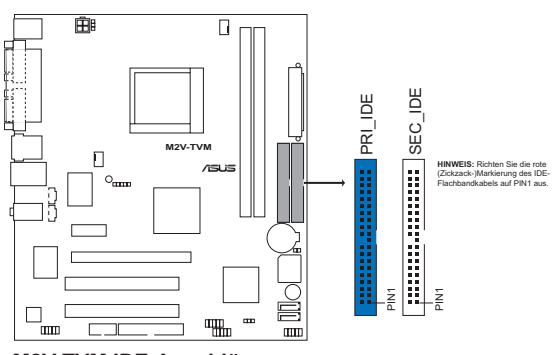

**M2V-TVM IDE-Anschlüsse**

### **3. Serial ATA-Anschlüsse (7-pol. SATA1, SATA2)**

Diese Anschlüsse sind für die Serial ATA-Signalkabel von Serial ATA 3 Gb/s-Festplatten und optischen Laufwerken vorgesehen. Die derzeitige Serial ATA I-Schnittstelle ermöglicht eine Datentransferrate von bis zu 150 MB/s, schneller als das normale parallele ATA mit 133 MB/s (Ultra DMA/133).

Wenn Sie Serial ATA-Festplatten installieren, können Sie RAID 0-, RAID 1- und JBOD-Konfigurationen über den integrierten VIA® VT8237R Plus-Controller erstellen.

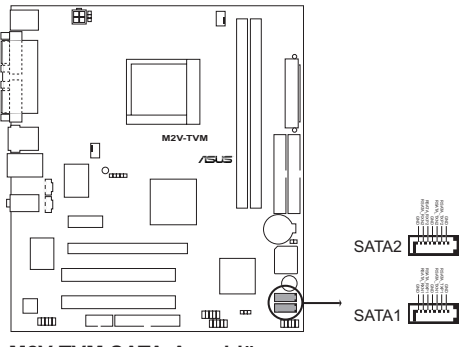

**M2V-TVM SATA-Anschlüsse**

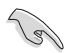

### **Wichtiger Hinweis zu Serial ATA**

Installieren Sie das Windows® 2000 Service Pack 4 oder das Windows® XP Service Pack 1 oder neuere Versionen, bevor Sie die Serial ATA-Funktion verwenden.

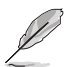

- Genauere Instruktionen zum Konfigurieren von RAID 0, RAID1, und JBOD finden Sie im RAID-Benutzerhandbuch auf der Support-CD.
- Die RAID-Funktion dieser Anschlüsse ist auf [Disabled] voreingestellt. Details siehe Abschnitt "2.4.4 Onboard-Gerätekonfiguration".

### **4. CPU- und Gehäuselüfteranschlüsse (4-pol. CPU\_FAN, CHA\_FAN)**

Die Lüfteranschlüsse unterstützen Lüfter mit 350mA~740mA (max. 8,88W) oder insgesamt 1A~2,22A (max. 26,64W) mit +12V. Verbinden Sie die Lüfterkabel mit den Lüfteranschlüssen am Motherboard, wobei der schwarze Leiter jedes Kabels zum Erdungsstift des Anschlusses passen muss.

Vergessen Sie nicht, die Lüfterkabel mit den Lüfteranschlüssen zu verbinden. Eine unzureichende Belüftung innerhalb des Systems kann die Motherboard-Komponenten beschädigen. Dies sind keine Jumper! Setzen Sie KEINE Jumpersteckbrücke auf die Lüfteranschlüsse!

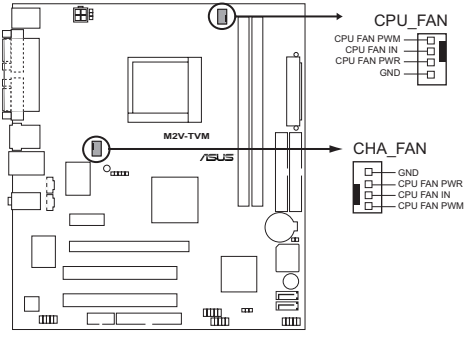

**M2V-TVM Lüfteranschlüsse**

### **5. Anschluss für die serielle Schnittstelle (10-1 pol. COM2)**

Dieser Anschluss ist für einen seriellen COM-Anschluss vorgesehen. Verbinden Sie das serielle Port-Modul-Kabel mit diesem Anschluss und installieren Sie dann das Modul in einer Steckplatzaussparung an der Rückseite des Geräts.

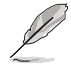

Das Befestigungsmodul für den seriellen Anschluss (COM2) muss separat erworben werden.

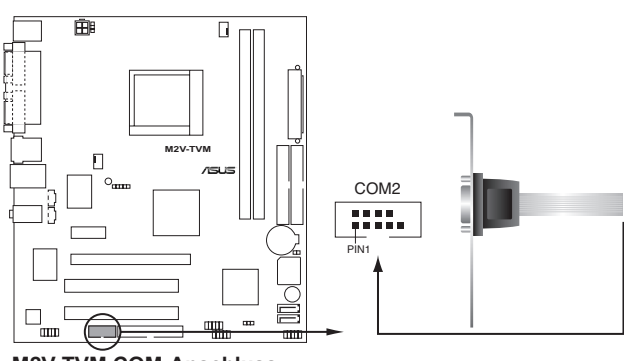

**M2V-TVM COM-Anschluss**

### **6. Interne Audioanschlüsse (4-pol. CD/AUX)**

Mit diesen Anschlüssen können Sie Stereo-Audiosignale von Quellen wie CD-ROM-Laufwerken, dem TV-Tuner, oder MPEG-Karten empfangen.

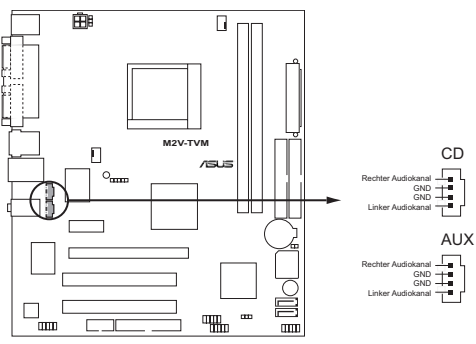

**M2V-TVM Interne Audioanschlüsse**

### **7. USB-Sockel (10-1 pol. USB56, USB78)**

Diese Sockel dienen zum Einbauen von zusätzlichen USB 2.0- Anschlüssen. Verbinden Sie das USB/GAME-Modulkabel mit einem dieser Sockel und befestigen Sie das Modul anschließend an einer Steckplatzaussparung an der Rückseite des Computergehäuses. Diese USB-Sockel entsprechen der USB 2.0-Spezifikation, welche Verbindungen mit einer Geschwindigkeit von bis zu 480 Mbps ermöglicht.

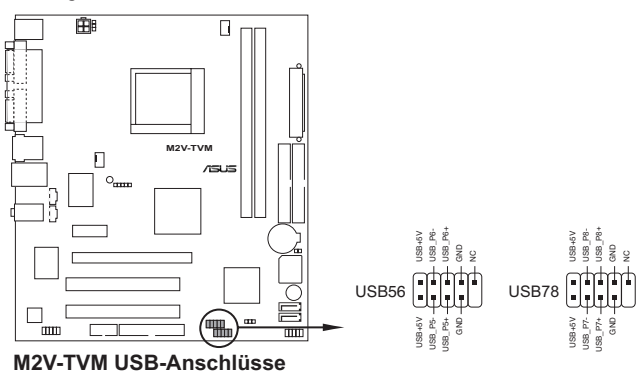

Verbinden Sie niemals ein 1394-Kabel mit dem USB-Anschluss, sonst wird das Motherboard beschädigt!

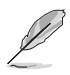

Das USB 2.0-Modul muss separat erworben werden.
#### **8. Fronttafelaudioanschluss (10-1 pol. AAFP)**

Dieser Anschluss dient zum Verbinden eines Fronttafel-Audio E/A-Moduls,das an der Fronttafel des Computers befestigt wird und den AC ʻ97 Audiostandard unterstützt. Verbinden Sie das Ende des Fronttafel-Audiokabels mit diesem Anschluss.

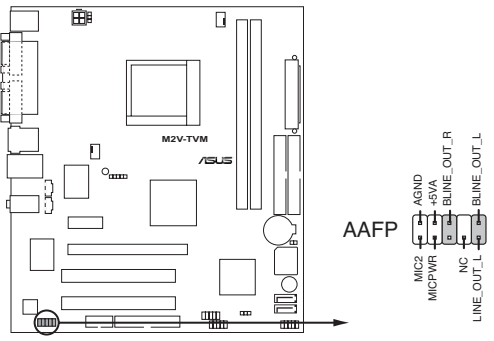

**M2V-TVM Analoger Fronttafelanschluss**

#### **9. ATX-Stromanschlüsse (24-pol. EATXPWR, 4-pol. ATX12V)**

Diese Anschlüsse sind für die ATX-Stromversorgungsstecker vorgesehen. Sie sind so aufgebaut, dass sie mit den Steckern in nur einer Richtung zusammenzupassen. Drücken Sie den Stecker in der korrekten Ausrichtung fest auf den Anschluss, bis er komplett eingerastet ist.

- Für ein komplett konfi guriertes System empfehlen wir ein Netzteil. welches die ATX 12 V-Spezifikation 2.0 (oder neuere Version) unterstützt und eine Leistung von mind. 300 W liefern kann. Dieser Netzteiltyp verfügt über 24-pol. und 4-pol. Stromstecker.
- Wenn Sie ein Netzteil mit 20-pol. und 4-pol.-Stromsteckern verwenden wollen, vergewissern Sie sich, dass das 20-pol. Netzteil mindestens 15A auf dem +12V-Stecker liefert und eine Nennleistung von mind. 300W hat. Wenn nicht genügend Leistung vorhanden ist, kann das System instabil oder möglicherweise gar nicht erst gestartet werden.
- Vergessen Sie nicht, den 4-pol. ATX +12 V Stromstecker anzuschließen. Andernfalls lässt sich das System nicht starten.
- Wir empfehlen Ihnen, ein Netzteil mit einer höheren Ausgangsleistung zu verwenden, wenn Sie ein System mit vielen stromverbrauchenden Geräten einrichten. Das System wird möglicherweise instabil oder kann nicht booten, wenn die Stromversorgung nicht ausreicht.
- Verwenden Sie unbedingt ein Netzteil (PSU), dass die Mindestleistung, die für den Betrieb des Systems benötigt wird, leistet.

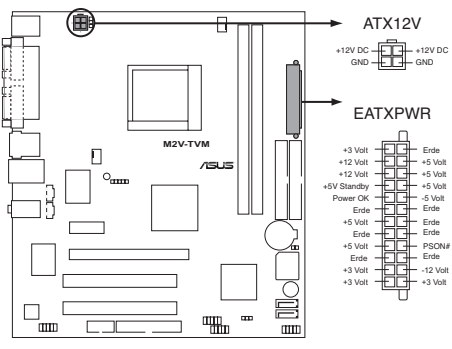

**M2V-TVM ATX-Stromanschlüsse**

#### **10. Systemtafelanschluss (2x5 10 pol. F\_PANEL)**

Dieser Anschluss unterstützt mehrere Gehäuse-gebundene Funktionen.

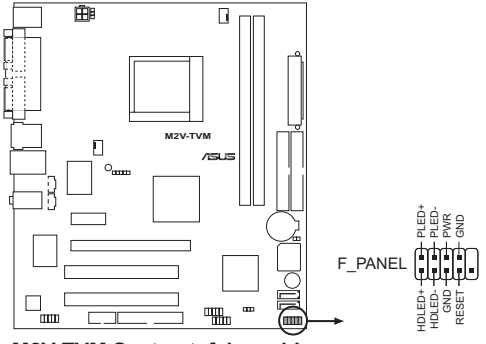

**M2V-TVM Systemtafelanschluss**

#### • **Systemstrom-LED**

Dieser 3-pol. Anschluss wird mit der System-Strom-LED verbunden. Verbinden Sie das Strom-LED-Kabel vom Computergehäuse mit diesem Anschluss. Die System-Strom-LED leuchtet, wenn Sie das System einschalten. Sie blinkt, wenn sich das System im Energiesparmodus befindet.

#### • **Festplattenaktivitäts-LED**

Dieser 2-pol. Anschluss wird mit der HDD Aktivitäts-LED verbunden. Verbinden Sie das HDD Aktivitäts-LED-Kabel mit diesem Anschluss. Die IDE LED leuchtet auf oder blinkt, wenn Daten auf der Festplatte gelesen oder auf die Festplatte geschrieben werden.

#### • **Systemlautsprecher**

Dieser 4-pol. Anschluss wird mit dem am Gehäuse befestigten System-Lautsprecher verbunden. Über diesen Lautsprecher hören Sie Systemsignale und Warntöne.

#### • **Stromschalter/Soft-Aus-Schalter**

Dieser Anschluss wird mit dem Systemstromschalter verbunden. Durch Drücken des Netzschalters wird das System eingeschaltet oder wechselt das System in den Energiesparmodus oder Soft-Aus-Modus, je nach den Einstellungen im BIOS. Ist das System eingeschaltet und halten Sie den Netzschalter länger als 4 Sekunden gedrückt, wird das System ausgeschaltet.

#### • **Reset-Schalter**

Verbinden Sie diesen 2-pol. Anschluss mit einem am Gehäuse befestigten Reset-Schalter, um das System ohne Ausschalten neu zu starten.

Dieses Kapitel erklärt Ihnen, wie Sie die Systemeinstellungen über die BIOS-Setupmenüs ändern. Hier finden Sie auch ausführliche Beschreibungen der BIOS-Parameter.

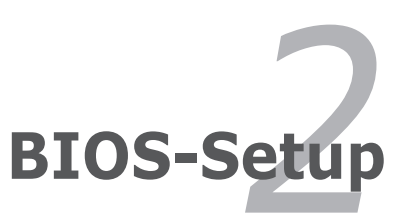

# **2.1 Verwalten und Aktualisieren des BIOS**

Die folgenden Dienstprogramme helfen Ihnen, das Basic Input/Output System (BIOS)-Setup des Motherboards zu verwalten und zu aktualisieren.

- **1. ASUS AFUDOS -** Aktualisiert das BIOS im DOS-Modus über eine bootfähige Diskette.
- 2. **ASUS EZ Flash** Aktualisiert das BIOS über eine Diskette während des POST.
- 3. **ASUS Update** Aktualisiert das BIOS in einer Windows®-Umgebung.

Siehe entsprechende Abschnitte für Details zu diesen Hilfsprogrammen.

### **Wichtige Hinweise**

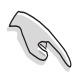

- Speichern Sie eine Kopie der ursprünglichen Motherboard BIOS-Datei auf einer bootfähigen Diskette für den Fall, dass Sie das alte BIOS später wiederherstellen müssen. Verwenden Sie das ASUS Update- oder AFUDOS-Programm, um das ursprüngliche BIOS des Motherboards zu kopieren.
	- Besuchen Sie die ASUS-Webseite (www.asus.com), um die neueste BIOS-Datei für Ihr Motherboard herunterzuladen.

# **2.1.1 Erstellen einer bootfähigen Diskette**

1. Es gibt verschiedene Methoden, eine bootfähige Diskette zu erstellen.

### **DOS-Umgebung**

Stecken Sie eine 1,44 MB-Diskette in das Laufwerk ein, tippen Sie:

 **format A:/S** und drücken Sie die <Eingabetaste>.

### **Windows® 2000/XP-Umgebung**

- a. Stecken Sie eine 1,44 MB-Diskette in das Diskettenlaufwerk.
- b. Klicken Sie auf **Start** auf dem Windows®-Desktop und wählen Sie **Arbeitsplatz**.
- c. Wählen Sie das **3 1/2 Diskette**-Symbol.
- d. Klicken Sie auf **Datei** auf dem Menü und wählen Sie **Formatieren**. Daraufhin erscheint ein Fenster: **Formatieren von A:**
- e. Wenn Sie Windows® XP benutzen, wählen Sie aus den Formatierungsoptionen **MS-DOS-Startdiskette erstellen** und klicken dann auf **Starten**.

ODER

Wählen Sie unter Windows® 2000 bei Formattyp den **Voll**-Optionsschalter und klicken Sie auf **Start**.

2. Kopieren Sie die originale oder aktuellste BIOS-Datei zu der bootfähigen Diskette.

# **2.1.2 Aktualisieren des BIOS mit AFUDOS**

So aktualisieren Sie die BIOS-Datei mit Hilfe des AFUDOS-Programms:

1. Laden Sie die neueste BIOS-Datei für Ihr Motherboard von der ASUS-Website (www.asus.com) herunter. Speichern Sie die BIOS-Datei auf eine bootfähige Diskette.

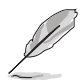

Schreiben Sie den BIOS-Dateinamen auf ein Blatt Papier. Bei der DOS-Eingabeaufforderung müssen Sie den genauen BIOS-Dateinamen eingeben.

- 2. Kopieren Sie das AFUDOS-Programm (afudos.exe) von der Motherboard Support-CD auf die bootfähigen Diskette, welche die BIOS-Datei enthält.
- 3. Starten Sie das System von der Diskette.
- 4. Geben Sie bei der DOS-Eingabeaufforderung folgendes ein:

#### **afudos /i[filename]**

wobei [Dateiname] die aktuellste oder originale BIOS-Datei auf der bootfähigen Diskette ist.

5. Drücken Sie die <Eingabetaste>. Der folgende Bildschirm zeigt den Status des Aktualisierungsprozesses an.

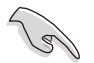

Die auf dem Bild dargestellten BIOS-Informationen gelten nur als Beispiel. Der tatsächliche Inhalt des BIOS-Bildschirms kann von dem Beispiel hier abweichen.

```
A:\>afudos /iM2VTVM.ROM
AMI Firmware Update Utility - Version 1.10
Copyright (C) 2002 American Megatrends, Inc. All rights reserved.
    	 Reading file ..... done
   	 Erasing flash .... done
    	 Writing flash .... 0x0008CC00 (9%)
```
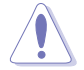

Das System darf während des Aktualisierens des BIOS NICHT ausgeschaltet oder neu gestartet werden! Ein Systemstartfehler kann die Folge sein!

Die DOS-Eingabeaufforderung wird wieder angezeigt, nachdem der BIOS-Aktualisierungsprozess vervollständigt wurde.

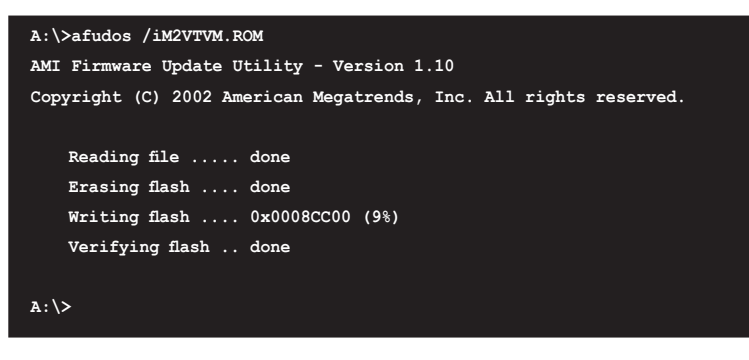

6. Starten Sie das System von der Festplatte neu.

# **2.1.3 Kopieren des BIOS vom PC mit AFUDOS**

AFUDOS.EXE-Programm erlaubt Ihnen, eine Sicherungskopie der vorliegenden BIOS-Datei für den Fall, dass das BIOS während des Aktualisierungsprozesses beschädigt wird, zu erstellen.

So kopieren Sie die BIOS-Datei Ihres PCs mit AFUDOS.EXE:

1. Fahren Sie das System in den DOS-Modus und geben Sie folgendes bei der Eingabeaufforderung ein:

#### **afudos /o[filename]**

wobei [Dateiname] für einen einzugebenden Dateinamen steht, dessen Hauptname nicht mehr als acht alphanumerische Zeichen und dessen Erweiterungsname nicht mehr als drei alphanumerische Zeichen haben darf.

2. Drücken Sie die <Eingabetaste>.

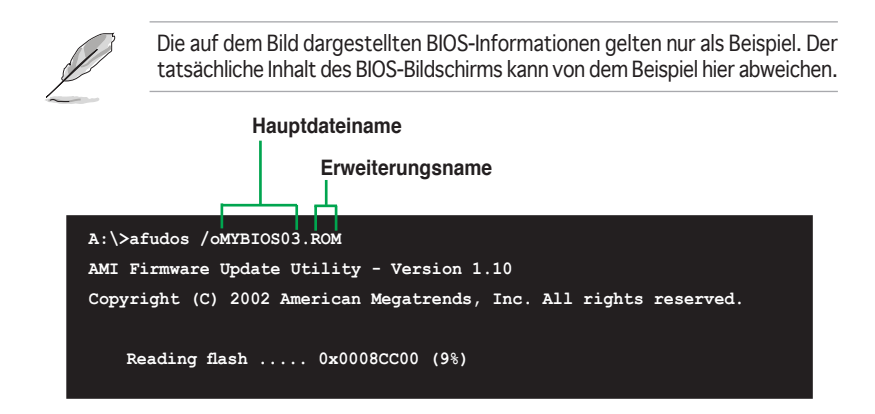

3. Das Programm kopiert die vorliegende BIOS-Datei auf die Diskette. Die Diskette muss über mindestens 600KB freien Speicher verfügen und darf nicht schreibgeschützt sein.

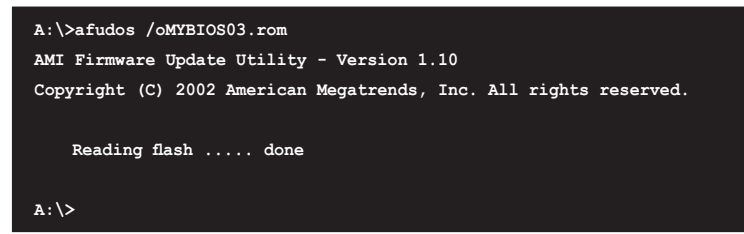

Nach dem Kopieren der vorliegenden BIOS-Datei kehrt das Programm zur DOS-Eingabeaufforderung zurück.

# **2.1.4 Aktualisieren des BIOS mit ASUS EZ Flash**

Mit ASUS EZ Flash können Sie das BIOS mühelos aktualisieren, ohne langwierig von einer Diskette starten und ein auf DOS basierendes Programm verwenden zu müssen. EZ Flash ist in der BIOS-Firmware integriert und kann durch Drücken von <Alt> + <F2> während des Einschaltselbsttests (POST) aufgerufen werden.

### **So aktualisieren Sie das BIOS über EZ Flash:**

- 1. Besuchen Sie die ASUS-Website (www.asus.com), um die neueste BIOS-Datei für Ihr Motherboard herunterzuladen. Benennen Sie dann die Datei in **M2VTVM.ROM** um. Speichern Sie die BIOS-Datei auf eine Diskette.
- 2. Starten Sie das System neu.
- 3. Um EZ Flash zu starten, drücken Sie <Alt> + <F2> während des POSTs. Die folgende Nachricht erscheint daraufhin.

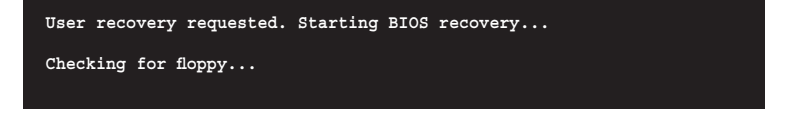

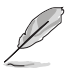

- Die Fehlermeldung "Floppy not found!" erscheint, wenn sich keine Diskette im Laufwerk befindet.
- Die Fehlermeldung "M2VTVM.ROM not found!" wird angezeigt, wenn die richtige BIOS-Datei nicht auf der Diskette gefunden wurde. Vergessen Sie nicht, die BIOS-Datei in M2VTV.ROM umzubenennen.

4. Legen Sie die Diskette, die die BIOS-Datei enthält, in das Diskettenlaufwerk ein. EZ Flash führt den BIOS-Aktualisierungsprozess aus und startet das System automatisch nach dem Beenden des Prozesses neu, wenn die richtige BIOS-Datei gefunden wurde.

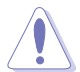

Das System darf während des Aktualisierens des BIOS NICHT ausgeschaltet oder neu gestartet werden! Ein Systemstartfehler kann die Folge sein!

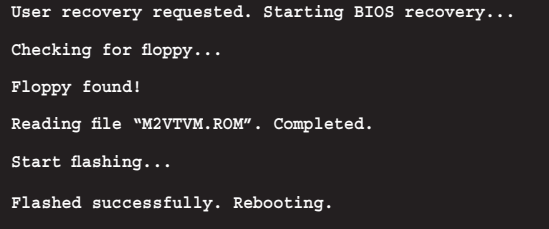

# **2.1.5 ASUS Update**

Das ASUS Update-Programm gestattet Ihnen, das Motherboard BIOS in der Windows®-Umgebung zu aktualisieren. Sie finden dieses Programm auf der Support-CD, die im Lieferumfang des Motherboards enthalten ist. ASUS Update benötigt eine Internetverbindung über ein Netzwerk oder einen Internetdienstanbieter (ISP).

TSo installieren Sie ASUS Update:

- 1. Legen Sie die Support-CD in das optische Laufwerk ein. Das Drivers-Menü wird geöffnet.
- 2. Klicken Sie auf den Utilities-Registerreiter und dann auf Install ASUS Update VX.XX.XX. Siehe Seite 5-3 für das Utilities-Menübild.
- 3. Das ASUS Update-Programm wird auf Ihrem System installiert.

So aktualisieren Sie das BIOS mit ASUS Update:

- 1. Starten Sie das ASUS Update-Programm unter Windows®, indem Sie auf **Start > Programme > ASUS > ASUSUpdate > ASUSUpdate** klicken. Das ASUS Update-Hauptfenster erscheint daraufhin.
- 2. Wählen Sie die gewünschte Aktualisierungsmethode und klicken Sie **Next**.

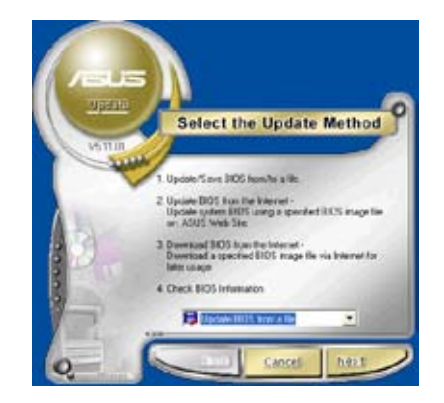

- 3. Wenn Sie das BIOS über das Internet aktualisieren wollen, Wählen Sie die Ihnen am nächsten gelegene ASUS FTP-Site aus, um starken Netzwerkverkehr zu vermeiden, oder klicken Sie auf **Automatische Auswahl**. Klicken Sie auf **Weiter**.
- 4. Wählen Sie die gewünschte BIOS-Version auf der FTP-Seite aus. Klicken Sie auf **Weiter**.
- 5. Folgen Sie den Anweisungen auf dem Bildschirm, um den Aktualisierungsprozess zu vervollständigen.

6. Wenn Sie das BIOS über eine BIOS-Datei aktualisieren wollen, wird nach Ihrer Auswahl ein Fenster geöffnet, dass Sie dazu auffordert, die Datei zu finden. Wählen Sie die richtige Datei aus, klicken Sie auf **Öffnen**, und folgen Sie dann den Anweisungen auf dem Bildschirm, um den Aktualisierungsprozess zu vervollständigen.

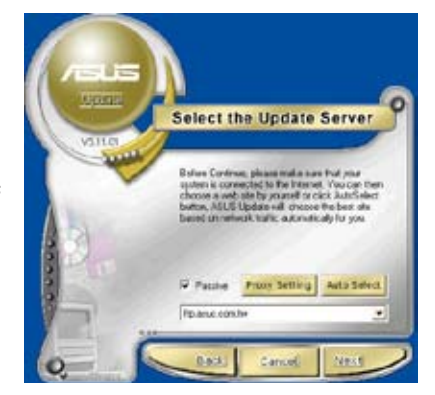

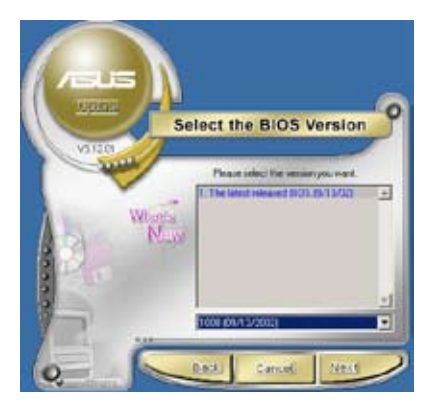

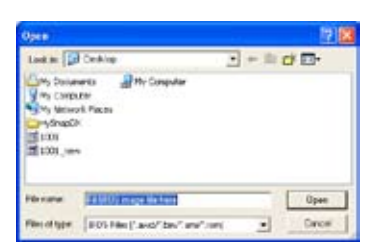

# **2.2 BIOS-Setupprogramm**

Dieses Motherboard unterstützt einen programmierbaren Low-Pin Count (LPC)-Chip, den Sie mit dem im Abschnitt "2.1 Verwalten und Aktualisieren des BIOS" beschriebenen Dienstprogramm aktualisieren können.

Verwenden Sie das BIOS-Setupprogramm zum Installieren eines Motherboards, zur Neukonfiguration des Systems oder bei einer "Run Setup"-Aufforderung. Dieser Abschnitt erklärt das Konfigurieren des Systems mit diesem Programm.

Auch wenn Sie nicht aufgefordert werden das Setupprogramm auszuführen, möchten Sie die Konfiguration Ihres Computers u.U. später ändern. Sie möchten z.B. die Kennwortfunktion aktivieren oder Einstellungen der Energieverwaltung ändern. Hierfür müssen Sie Ihr System mit dem BIOS-Setup-Programm neu konfigurieren, damit der Computer diese Änderungen erkennt und sie im CMOS-RAM des LPC-Chips ablegt.

Das Setupprogramm befindet sich im auf dem LPC-Chip des Motherboards. Beim Starten des Computers erhalten Sie Gelegenheit, dieses Programm auszuführen. Rufen Sie das Setupprogramm durch Drücken der <Entf>- Taste während des Einschaltselbsttests (POST) auf; sonst setzt POST seine Testroutinen fort.

Möchten Sie das Setup-Programm nach dem POST aufrufen, dann starten Sie bitte das System auf eine der folgenden Weisen neu:

- **Starten Sie neu über die Standardfunktionen des Betriebssystems neu.**
- **Drücken Sie gleichzeitig <Strg>+<Alt>+<Entf>.**
- **Drücken Sie die Reset-Taste am Gehäuse.**
- **Drücken Sie den Netzschalter, um das System aus und wieder an zu schalten.**

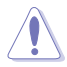

Mit dem **Netzschalter**, der **Reset-Taste oder <Strg>+<Alt>+<Entf>** kwird das System gewaltsam ausgeschaltet. Dies kann zu Datenverlust oder Schäden am System führen. Es wird empfohlen, das System immer über die Standard-Ausschaltfunktion zu verlassen.

Das Setup-Programm ist für eine möglichst bequeme Bedienung entworfen. Es ist ein menügesteuertes Programm, in dem Sie mit Hilfe der Navigationstasten durch unterschiedliche Untermenüs rollen und die vorab festgelegten Optionen auswählen können.

- Die Standard-BIOS-Einstellungen dieses Motherboards sind für die meisten Konditionen geeignet, um eine optimale Leistung sicherzustellen. Laden Sie bitte die Standardeinstellungen, wenn das System nach Änderung der BIOS-Einstellungen unstabil geworden ist. Wählen Sie hierzu das Element "**Load Default Settings**" im Exit-Menü. Siehe Abschnitt "2.7 Exit-Menü".
- Die in diesem Abschnitt angezeigten BIOS-Setup-Bildschirme dienen nur als Referenz und können u.U. von dem, was Sie auf dem Bildschirm sehen, abweichen.
- Besuchen Sie die ASUS-Webseite (www.asus.com), um die neueste BIOS-Datei für Ihr Motherboard herunterzuladen.

# **2.2.1 BIOS-Menübildschirm**

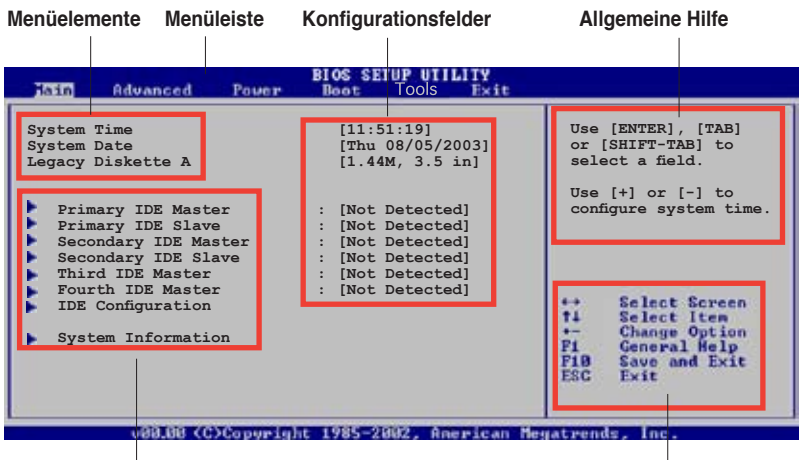

**Untermenüelemente**

**Navigationstasten**

### **2.2.2 Menüleiste**

Oben im Bildschirm gibt es eine Menüleiste mit folgenden Optionen:

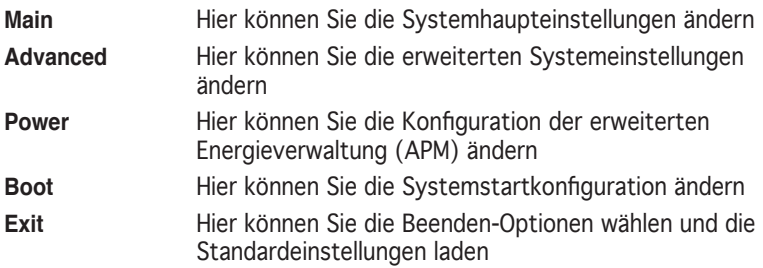

Wählen Sie mit Hilfe der Rechts- oder Links-Pfeiltaste auf der Tastatur das gewünschte Element in der Menüleiste aus. Das gewählte Element wird markiert.

# **2.2.3 Navigationstasten**

In der unteren rechten Ecke eines Menübildschirms werden Navigationstasten für das jeweilige Menü angezeigt. Verwenden Sie diese Navigationstasten, um Elemente im Menü auszuwählen und die Einstellungen zu ändern.

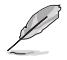

Manche Navigationstasten sind von Bildschirm zu Bildschirm verschieden.

# **2.2.4 Menüelemente**

Wenn ein Element auf der Menüleiste markiert ist, werden die speziellen Elemente für dieses Menü angezeigt. Wenn Sie z.B. **Main** gewählt haben, werden die Elemente des Main-Menüs angezeigt.

**System Time [11:10:19]**<br> **System Date** [Thu 03/27/2003]<br> **Legacy Diskette A** [1.44M, 3.5 in] **Language [English] Primary IDE Master :[Not Detected] Primary IDE Slave :[Not Detected] Secondary IDE Master :[Not Detected] Secondary IDE Slave :[Not Detected] SATA 1 :[Not Detected] SATA 2 :[Not Detected] IDE Configuration System Information Use [ENTER], [TAB] or [SHIFT-TAB] to select a field. Use [+] or [-] to configure system time. Select Item F1** General Help<br>**F10** Save and Exit  **Select Screen +- Change Field ESC Exit**

Die anderen Elemente (Advanced, Power, Boot und Exit) auf der Menüleiste haben ihre eigenen Menüelemente.

#### **Hauptmenüelemente**

# **2.2.5 Untermenüelemente**

Ein gefülltes Dreieck vor einem Element auf dem Menübildschirm bedeutet, dass das Element ein Untermenü enthält. Wählen Sie das gewünschte Element aus und drücken dann die <Eingabetaste>, um sein Untermenü anzeigen zu lassen.

### **2.2.6 Konfigurationsfelder**

In diesen Feldern stehen die Werte der Menüelemente. Sie können den Wert in dem Feld neben einem Element ändern, wenn das Element benutzereinstellbar ist. Sie können kein Element, das nicht benutzereinstellbar ist, wählen.

Ein einstellbarer Wert steht in Klammen und wird hervorgehoben, wenn das entsprechende Element gewählt wird. Um den Wert innerhalb eines Feldes zu ändern, wählen Sie bitte das entsprechende Element und drücken dann die <Eingabetaste>, um eine Liste von Optionen anzeigen zu lassen. Siehe "2.2.7 Popup-Fenster".

# **2.2.7 Pop-up-Fenster**

Ein Popup-Fenster mit den jeweiligen Konfigurationsoptionen erscheint, wenn Sie ein Menüelement wählen und dann die <Eingabetaste> drücken.

# **2.2.8 Bildlaufleiste**

Eine Bildlaufleiste befindet sich an der rechten Seite eines Menübildschirms, wenn es Elemente außerhalb des Bildschirms gibt. Drücken Sie die Oben-

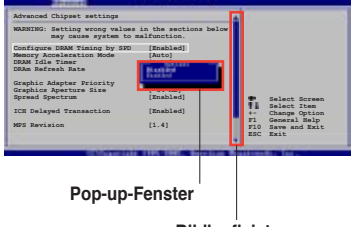

**Bildlaufleiste**

/Unten-Pfeiltasten oder Bild auf-/Bild ab-Tasten, um die weiteren Elemente auf dem Bildschirm anzeigen zu lassen.

# **2.2.9 Allgemeine Hilfe**

In der oberen rechten Ecke des Menübildschirms steht eine Kurzbeschreibung des gewählten Elements.

# **2.3 Main-Menü**

Das **Main**-Menü erscheint und gibt Ihnen einen Überblick über die Grundinformationen zum System, wenn Sie das BIOS Setupprogramm öffnen.

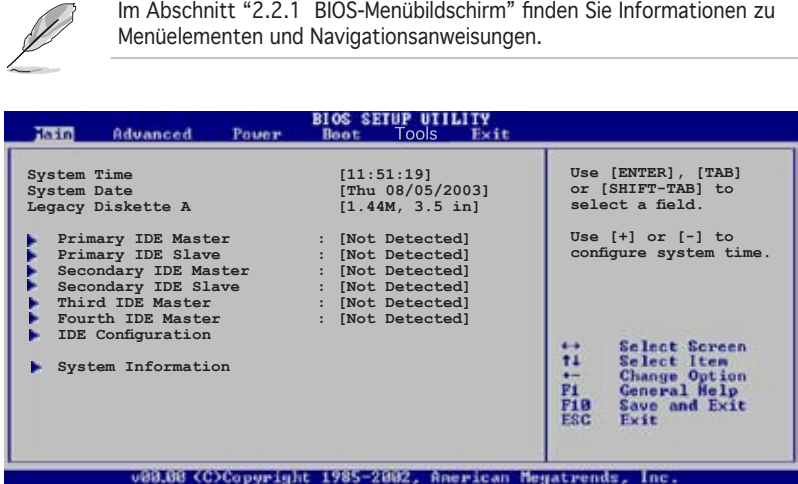

# **2.3.1 System Time [xx:xx:xxxx]**

Hier können Sie die Systemzeit einstellen.

# **2.3.2 System Date [Day xx/xx/xxxx]**

Hier können Sie das Systemdatum einstellen.

# **2.3.3 Legacy Diskette A [1.44M, 3.5 in.]**

Hier können Sie den Typ des installierten Diskettenlaufwerks einstellen. Konfigurationsoptionen: [Disabled] [360K, 5.25 in.] [1.2M , 5.25 in.] [720K, 3.5 in.] [1.44M, 3.5 in.] [2.88M, 3.5 in.]

# **2.3.4 Primäre und Sekundäre IDE Master/Slave**

Das BIOS erkennt automatisch die vorhandenen IDE-Geräte, wenn Sie das BIOS-Setupprogramm aufrufen. Jedes IDE-Gerät hat jeweils ein Untermenü. Wählen Sie ein Gerät und drücken anschließend die <Eingabetaste>, um die Informationen zu dem IDE-Gerät anzeigen zu lassen.

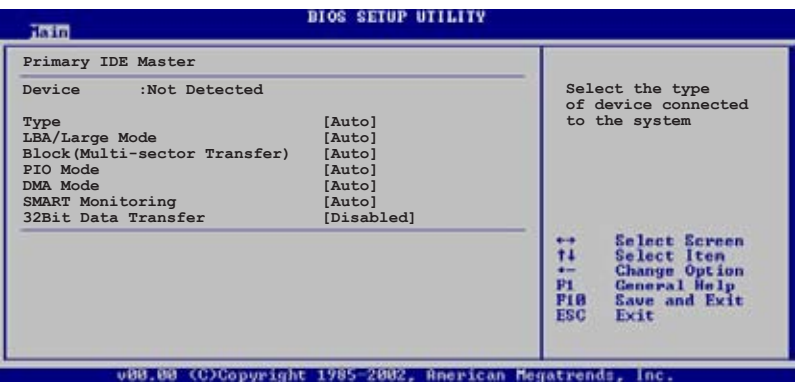

Die Werte neben den mit gedämpfter Farbe dargestellten Elementen (Device, Vendor, Size, LBA Mode, Block Mode, PIO Mode, Async DMA, Ultra DMA, und SMART monitoring) werden vom BIOS automatisch ermittelt und sind nicht vom Benutzer einstellbar. "N/A" wird angezeigt, wenn kein IDE-Gerät in diesem System installiert wurde.

#### Type [Auto]

Hier wählen Sie den Typ des installierten IDE-Laufwerks. Wenn Sie [Auto] wählen, dann wählt das BIOS automatisch einen passenden Typ für das IDE-Laufwerk. Wählen Sie [CDROM], wenn Sie ein CD-ROM-Laufwerk konfigurieren. Wählen Sie [ARMD] (ATAPI Removable Media Device), wenn Ihr Gerät ein ZIP-, LS-120- oder MO-Laufwerk ist. Konfigurationsoptionen: [Not Installed] [Auto] [CDROM] [ARMD]

#### LBA/Large Mode [Auto]

Hier können Sie den LBA-Modus aktivieren oder deaktivieren. Wenn Ihr Gerät den LBA-Modus unterstützt und das Gerät nicht zuvor unter deaktiviertem LBA-Modus formatiert wurde, dann wählen Sie bitte [Auto], um den LBA-Modus zu aktivieren. Konfigurationsoptionen: [Disabled] [Auto]

#### Block (Multi-sector Transfer) [Auto]

Hier können Sie die Multi-Sektorenübertragungen aktivieren oder deaktivieren. Die Datenübertragung von und zu einem Gerät geschieht in mehreren Sektoren auf einmal, wenn Sie [Auto] wählen. Die Datenübertragung von und zu einem Gerät geschieht jedes Mal nur in einem Sektor, wenn Sie [Disabled] wählen. Konfigurationsoptionen: [Disabled] [Auto]

### PIO Mode [Auto]

Hier können Sie den PIO-Modus auswählen. Konfigurationsoptionen: [Auto] [0] [1] [2] [3] [4]

#### DMA Mode [Auto]

Hier können Sie den DMA-Modus auswählen. Konfigurationsoptionen: [Auto] [SWDMA0] [SWDMA1] [SWDMA2] [MWDMA0] [MWDMA1] [MWDMA2] [UDMA0] [UDMA1] [UDMA2] [UDMA3] [UDMA4] [UDMA5]

#### SMART Monitoring [Auto]

Hier können Sie die Smart-Überwachung (die Self Monitoring Analysis and Report-Technologie) einstellen. Konfigurationsoptionens: [Auto] [Disabled] [Enabled]

#### 32Bit Data Transfer [Disabled]

Hier können Sie den 32-Bit Datentransfer aktivieren oder deaktivieren. Konfigurationsoptionen: [Disabled] [Enabled]

# **2.3.5 Systeminformationen**

Das Menü gibt Ihnen einen Überblick über die allgemeinen Systemspezifikationen. Die Werte der Elemente in diesem Menü werden vom BIOS automatisch ermittelt.

```
BIOS SETUP UTILITY
 TANTI
AMI BIOS
Version : 0110
Build Date : 07/07/06
Processor
Type : AMD Sempron(tm) Processor 3200+
Speed : 1800MHz
Count : 1
System Memory
Installed Size: 512MB
                                                                              Select Screen<br>Select Item
                                                                      븦
Usable Size : 448MB
```
### **AMI BIOS**

Das Element zeigt die automatisch ermittelten Informationen zum BIOS an.

#### **Processor**

Das Element zeigt die automatisch ermittelte CPU-Spezifikation an.

#### **System Memory**

Das Element zeigt die automatisch ermittelten Informationen zum Arbeitsspeicher an.

# **2.4 Advanced-Menü**

Die Elemente im Advanced-Menü gestatten Ihnen, die Einstellung für den Prozessor und andere Systemgeräte zu ändern.

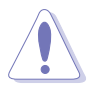

Beim Einstellen der Elemente im Advanced-Menü ist Vorsicht geboten. Falsche Werte können zu einer Systemfunktionsstörung führen.

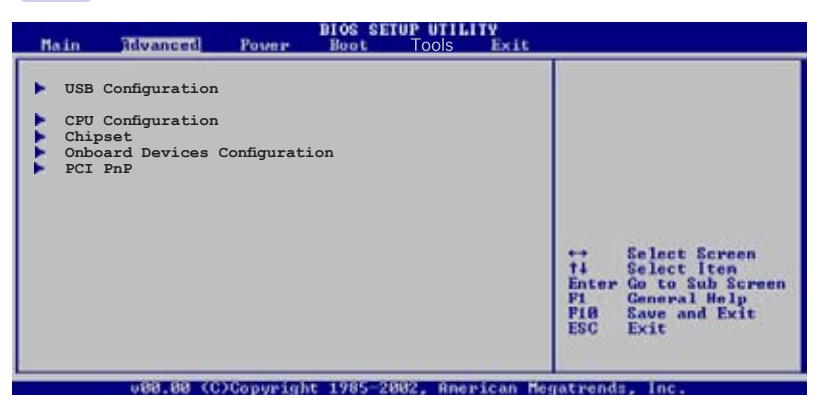

# **2.4.1 USB-Konfiguration**

Die Elemente in diesem Menü gestatten Ihnen, die USB-verwandten Funktionen einzustellen. Wählen Sie ein Element aus und drücken Sie anschließend die <Eingabetaste>, um die Konfigurationsoptionen anzeigen zu lassen.

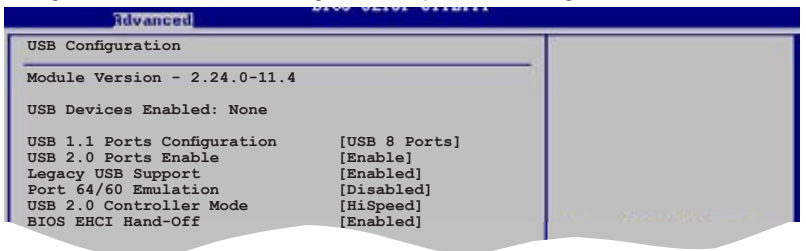

Die **Elemente Module Version** und **USB Devices Enabled** zeigen die automatisch ermittelten Werte an. **None** wird angezeigt, wenn kein USB-Gerät erkannt wurde.

# **USB Ports Configuration [USB 8 Ports]**

Hier können Sie die USB-Ports einstellen. Konfigurationsoptionen: [Disabled] [USB 2 Ports] [USB 4 Ports] [USB 6 Ports] [USB 8 Ports]

# **USB 2.0 Ports Enable [Enable]**

Hier können Sie die USB-Ports aktivieren oder deaktivierrn. Konfigurationsoptionen: [Disabled] [Enable]

# **Legacy USB Support [Enabled]**

Hier können Sie die Unterstützung für ältere USB-Geräte aktivieren oder deaktivieren. Die [Auto]-Einstellung veranlasst das System, beim Starten nach USB-Geräten zu suchen. Wenn USB-Geräte erkannt wurden, wird der USB-Controller Legacy-Modus aktiviert. Wenn kein USB-Gerät erkannt wurde, wird die Legacy USB-Unterstützung deaktiviert. Konfigurationsoptionen: [Disabled] [Enabled] [Auto]

# **Port 64/60 Emulation [Enabled]**

Hier können Sie die Port 64/60 Emulation aktivieren oder deaktivieren. Konfigurationsoptionen: [Disabled] [Enabled].

# **USB 2.0 Controller Mode [HiSpeed]**

Hier können Sie HiSpeed (480 Mbps) oder Full Speed (12 Mbps) für den USB-Controller auswählen. Konfigurationsoptionen: [HiSpeed] [Full Speed]

# **BIOS EHCI Hand-Off [Enabled]**

Hier können Sie die Unterstützung für Betriebssysteme ohne vollautomatische EHCI-Funktion einrichten. Konfigurationsoptionen: [Disabled] [Enabled]

# **2.4.2 CPU-Konfiguration**

Die Werte in diesem Menü zeigen die vom BIOS automatisch erkannten CPUbezogenen Informationen an.

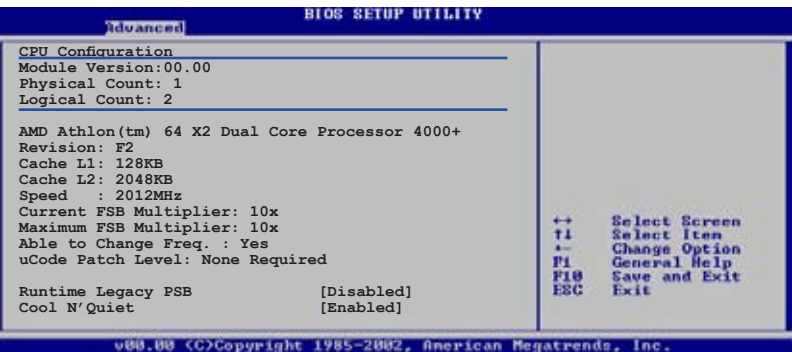

# **Runtime Legacy PSB [Disabled]**

Hier können Sie die Runtime Legacy PSB (performance state blocks)- Funktion, die zur Nutzung der AMD PowerNow!-Technologie benötigt wird, aktivieren oder deaktivieren. Konfigurationsoptionen: [Disabled] [Enabled]

# **Cool N'Quiet [Enabled]**

Aktiviert oder deaktiviert die AMD Cool 'n' Quiet!-Technologiefunktion. Konfigurationsoptionen: [Disabled] [Enabled]

# **2.4.3 Chipsatz**

Im Chipsatz-Menü können Sie die erweiterten Chipsatzeinstellungen ändern. Wählen Sie das gewünschte Element aus und drücken anschließend die <Eingabetaste>, um das Untermenü anzeigen zu lassen.

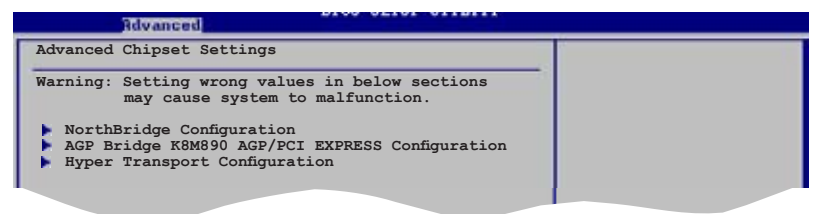

# **NorthBridge-Konfiguration**

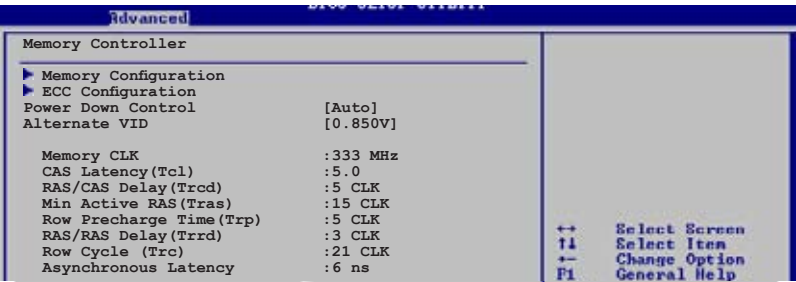

#### **Speicherkonfiguration**

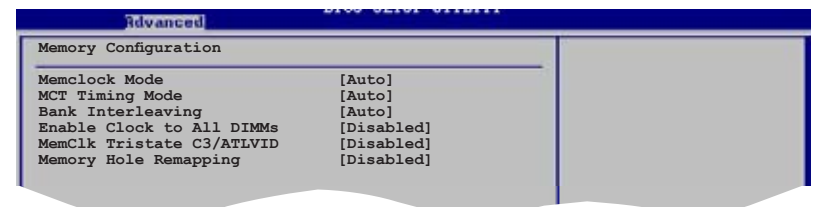

### Memclock Mode [Auto]

Hier können Sie den Speichertaktmodus festlegen. Wählen Sie [Auto], um die Einstellungen vom BIOS vornehmen zu lassen, oder [Limit], um selbst einen der Standardwerte einzustellen. Konfigurationsoptionen: [Auto] [Manual] [Limit]

### MCT Timing Mode [Auto]

Mit [Auto] stellt das BIOS den MCT-Timing-Modus automatisch ein. Mit [Manual] können Sie die Werte selbst einstellen. Konfigurationsoptionen: [Auto] [Manual]

#### Bank Interleacving [Auto]

Hier können Sie festlegen, ob Speicherzugriffe auf die verschiedenen Bänke der gleichen Knoten oder knotenübergreifend verteilt werden sollen, um so Zugriffskonflikte zu minimieren. Konfigurationsoptionen: [Disabled] [Auto]

#### Enable Clock to All DIMMs [Disabled]

Hier können Sie den Takt zu allen DIMMs aktivieren oder deaktivieren. Konfigurationsoptionen: [Disabled] [Enabled]

#### MemClk Tristate C3/ATI VID [Disabled]

Hier können Sie MemCLK Tri-Stating During C3 und Alt VID aktivieren oder deaktivieren. Konfigurationsoptionen: [Disabled] [Enabled]

#### Memory Hole Remapping [Disabled]

Hier können Sie Neuaufteilung des Speichers rund um den reservierten Speicherbereich aktivieren oder deaktivieren. Konfigurationsoptionen: [Disabled] [Enabled]

### **ECC-Konfiguration**

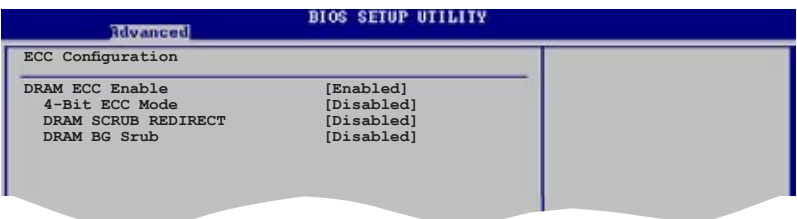

#### DRAM ECC Enable [Disabled]

Aktiviert oder deaktiviert das DRAM ECC, mit dem Hardware Speicherfehler automatisch erkennen und beheben kann, um die Systemintegrität zu bewahren. Konfigurationsoptionen: [Disabled] [Enabled]

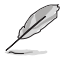

Die folgenden Elemente werden angezeigt, wenn das Element **DRAM ECC** auf [Enabled] eingestellt ist.

### **4-Bit ECC Mode [Disabled]**

Aktiviert oder deaktiviert den 4-Bit ECC-Modus. Konfigurationsoptionen: [Disabled] [Enabled]

#### **DRAM SCRUB REDIRECT [Disabled]**

Stellt das System so ein, dass DRAM-Fehler sofort korrigiert werden, auch wenn die Scrubbing-Funktion im Hintergrund ausgeführt wird. Konfigurationsoptionen: [Disabled] [Enabled]

#### **DRAM BG Scrub [Disabled]**

Deaktiviert oder stellt die DRAM Scrubbing-Funktion ein, die Speicherfehler korrigiert und überschreibt, so dass diese später nicht mehr als Fehler gelesen werden. Das Ausführen dieser Funktion, während der Arbeitsspeicher nicht verwendet wird, steigert die Systemleistung. Konfigurationsoptionen: [Disabled] [40ns] [80ns] [160ns] [320ns] [640ns] [1.28us] [2.56us] [5.12us] [10.2us] [20.5us] [41.0us] [81.9us] [163.8us] [327.7us] [655.4us]

### **Power Down Control [Auto]**

Mit dieser Option können DIMMs in den Energiesparmodus versetzt werden, indem das Takt-Aktivierungssignal bei Nichtbenutzung der DIMMs nicht mehr bestätigt wird. Konfigurationsoptionen: [Auto] [Disabled]

#### **Alternate VID [0.850V]**

Legt die im Energiesparmodus wechselnde VID fest. Konfigurationsoptionen: [1.050V] [1.025V] [1.000V] [0.975V] [0.950V] [0.925V] [0.900V] [0.875V] [0.850V] [0.825V] [0.800V]

# **AGP Bridge K8M890 AGP/PCI EXPRESS-Konfiguration**

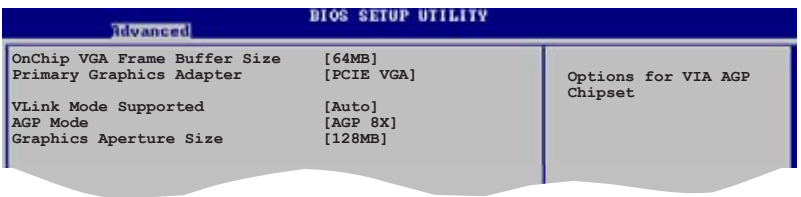

### **OnChip VGA Frame Buffer Size [64MB]**

Legt die onchip VGA Frame-Puffergröße fest. Konfigurationsoptionen: [64MB] [128MB] [256MB]

#### **Primary Graphics Adapter [PCIE VGA]**

Wechselt die PCI Bus-Suchreihenfolge während der Suche nach einer Videokarte. Falls mehrere Video-Controller vorhanden sind, können Sie den Typ der primären VGA festlegen. Konfigurationsoptionen: [PCI] [PCIE VGA] [Integrated VGA]

#### **VLink Mode Supported [Auto]**

Legt die VLink 8X-Unterstützung fest. Konfigurationsoptionen: [Auto] [Mode 0] [Mode 1] [Mode 2] [Mode 3] [Mode 4]

### **AGP Mode [8X]**

Hier können Sie den AGP-Modus für die integrierte VGA wechseln. Konfigurationsoptionen: [AGP 8X] [AGP 4X]

#### **Graphics Aperture Size [128MB]**

Hier können Sie die Größe des für VGA-Grafikdaten zugeordneten Speichers festlegen. Konfigurationsoptionen: [32MB] [64MB] [128MB] [256MB]

### **Hyper Transport AGP-Konfiguration**

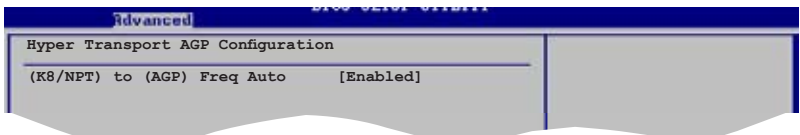

### **Hyper Transport AGP Configuration [Enabled]**

Hier können Sie die K8/NPT zu AGP-Frequenzauswahl je nach CPU-Fähigkeiten aktivieren oder deaktivieren. Konfigurationsoptionen: [Enabled] [Disabled]

# **2.4.4 Onboard -Gerätekonfiguration**

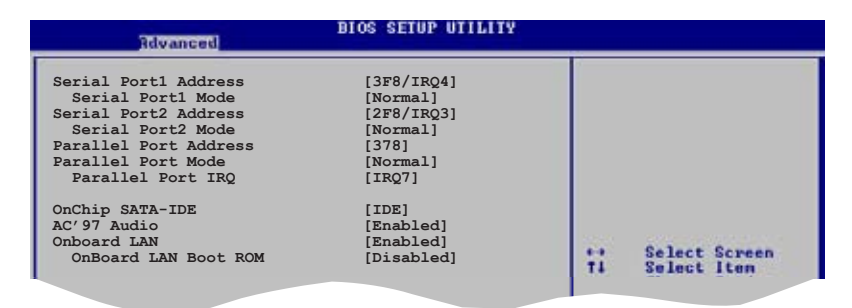

### **Serial Port1 Address [3F8/IRQ4]**

Hier können Sie die Adresse der seriellen Schnittstelle 1 einstellen. Konfigurationsoptionen: [Disabled] [3F8/IRQ4] [3E8/IRQ4] [2E8/IRQ3]

#### **Serial Port1 Mode [Normal]**

Hier können Sie den Modus der seriellen Schnittstelle 1 einstellen. Konfigurationsoptionen: [Normal] [IrDA] [ASK IR]

#### **Serial Port2 Address [2F8/IRQ3]**

Hier können Sie die Adresse der seriellen Schnittstelle 2 einstellen. Konfigurationsoptionen: [Disabled] [2F8/IRQ3] [3E8/IRQ4] [2E8/IRQ3]

#### **Serial Port2 Mode [Normal]**

Hier können Sie den Modus der seriellen Schnittstelle 2 einstellen. Konfigurationsoptionen: [Normal] [IrDA] [ASK IR]

### **Parallel Port Address [378]**

Hier können Sie die Adresse der parallelen Schnittstelle einstellen. Konfigurationsoptionen: [Disabled] [378] [278] [3BC]

### **Parallel Port Mode [Normal]**

Hier können Sie den Modus der parallelen Schnittstelle einstellen. Konfigurationsoptionen: [Normal] [EPP] [ECP] [EPP+ECP]

ECP Mode DMA Channel [DMA3]

Hier können Sie den ECP DMA-Kanal für die parallele Schnittstelle festlegen. Konfigurationsoptionen: [DMA0] [DMA1] [DMA3]

### **Parallel Port IRQ [IRQ7]**

Hier können Sie den IRQ der parallelen Schnittstelle einstellen. Konfigurationsoptionen: [IRQ5] [IRQ7]

### **OnChip SATA-IDE [IDE]**

Hier können Sie das auf dem Chip integrierte SATA-IDE deaktivieren oder einstellen. Konfigurationsoptionen: [Disabled] [IDE] [RAID]

### **AC'97 Audio [Enabled]**

Aktiviert oder deaktiviert den AC'97 Audio-Controller. Konfigurationsoptionen: [Enabled] [Disabled]

### **Onboard LAN [Enabled]**

Aktiviert oder deaktiviert den integrierten LAN-Controller. Konfigurationsoptionen: [Enabled] [Disabled]

### **Onboard LAN Boot ROM [Disabled]**

Aktiviert oder deaktiviert das integrierte LAN Boot ROM. Konfigurationsoptionen: [Enabled] [Disabled]

# **2.4.5 PCI PnP**

Die Elemente im PCI PnP-Menü gestatten Ihnen, die erweiterten Einstellungen für PCI/PnP-Geräte zu ändern. Hier können Sie die IRQ und DMA-Kanalressourcen für PCI/PnP- oder alte ISA-Geräte sowie den Speichergrößenblock für alte ISA-Geräte einstellen.

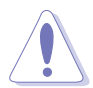

Beim Einstellen der Elemente im PCI PnP-Menü ist Vorsicht geboten. Falsche Werte können u.U. zu einer Systemfunktionsstörung führen.

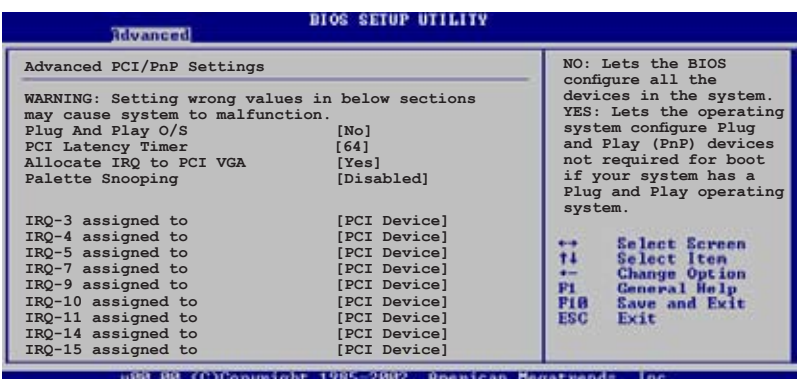

### **Plug and Play O/S [No]**

BIOS konfiguriert alle Geräte des Systems, wenn [No] gewählt wurde. Wenn Sie ein Plug&Play-Betriebssystem verwenden und [Yes] gewählt haben, konfiguriert das Betriebssystem die Plug&Play-Geräte, die für das Starten des Systems benötigt werden. Konfigurationsoptionen: [No] [Yes]

#### **PCI Latency Timer [64]**

Hier können Sie den Wert (PCI-Takt als Einheit) für den PCI-Gerätelatenz-Timer auswählen. Konfigurationsoptionen: [32] [64] [96] [128] [160] [192] [224] [248]

#### **Allocate IRQ to PCI VGA [Yes]**

Bei der [Yes]-Einstellung weist das BIOS der PCI Grafikkarte einen IRQ zu, wenn die Karte einen IRQ anfordert. Bei der [Nein]-Einstellung weist das BIOS der PCI VGA-Karte auch dann keinen IRQ zu, wenn die Karte einen IRQ anfordert. Konfigurationsoptionen: [Yes] [No]

### **Palette Snooping [Disabled]**

Wenn Sie [Enabled] wählen, teilt die Pallete Snooping-Funktion den PCI-Geräten mit, dass eine ISA-Grafikkarte in dem System installiert ist, damit diese Karte richtig funktionieren kann. Mit [Disabled] wird die Funktion deaktiviert. Konfigurationsoptionen: [Disabled] [Enabled]

### **IRQ xx [Available]**

Wenn Sie [PCI Device] wählen, dann wird der spezifische IRQ für die Verwendung von PCI/PnP-Geräten freigehalten. Wenn Sie [Reserved] wählen, dann wird dieser IRQ für alte ISA-Geräte reserviert. Konfigurationsoptionen: [Available] [Reserved]

# **2.5 Power-Menü**

Die Elemente im Power-Menü gestatten Ihnen, die Einstellungen für das ACPI und APM (Advanced Power Management) zu ändern. Wählen Sie das gewünschte Element aus und drücken Sie anschließend die <Eingabetaste>, um die Konfigurationsoptionen anzeigen zu lassen.

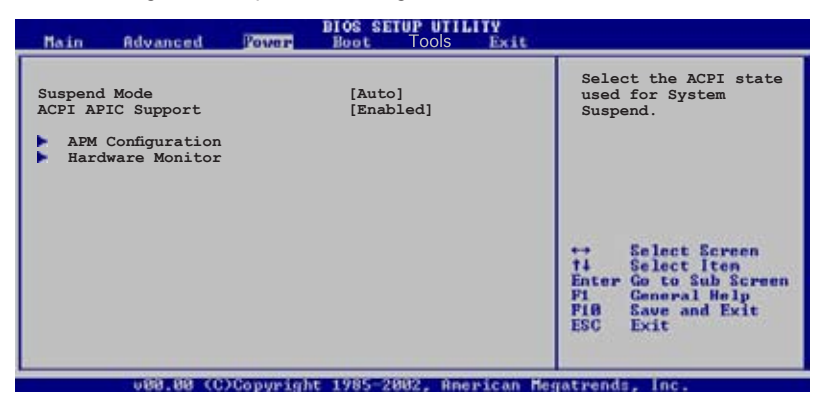

# **2.5.1 Suspend Mode [Auto]**

Hier können Sie den ACPI (Advanced Configuration and Power Interface)- Status im System-Suspend-Modus einstellen. Konfigurationsoptionen: [S1 (POS) Only] [S3 Only] [Auto]

# **2.5.2 ACPI APIC Support [Enabled]**

Hier können Sie die Advanced Programmable Interrupt Controller (APIC) unter Advanced Configuration and Power Interface (ACPI) einstellen. Der ACPI APIC-Tabellenzeiger wird in der RSDT-Zeigerliste einbezogen, wenn [Enabled] gewählt wurde. Konfigurationsoptionen: [Disabled] [Enabled]

# **2.5.3 APM-Konfiguration**

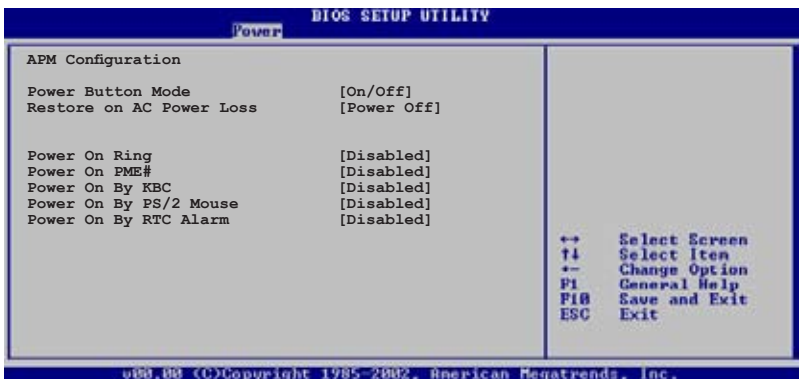

### **Power Button Mode [On/Off]**

Hier können Sie entscheiden, ob das System nach dem Drücken des Stromschalters in den Ein/Aus-Modus oder Suspend-Modus versetzt werden soll. Konfigurationsoptionen: [On/Off] [Suspend]

### **Restore on AC Power Loss [Power Off ]**

[Power Off] lässt den Computer nach einem Stromausfall ausgeschaltet bleiben. [Power On] schaltet den Computer nach einem Stromausfall erneut ein. [Last State] veranlasst den Computer in den ursprünglichen Status vor dem Stromausfall - ausgeschaltet oder eingeschaltet - zurückzukehren. Konfigurationsoptionen: [Power Off] [Power On] [Last State]

### **Power On Ring [Disabled]**

Hier können Sie entscheiden, ob der im Soft-off-Modus befindliche Computer eingeschaltet wird, wenn das externe Modem einen Anruf empfängt. Konfigurationsoptionen: [Disabled] [Enabled]

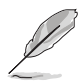

Der Computer kann erst Daten empfangen oder senden, wenn er und seine Anwendungen voll in Betrieb sind. Daher kann eine Verbindung nicht gleich hergestellt werden. Wird ein externes Modem bei ausgeschaltetem Computer aus- und wieder eingeschaltet, wird eine Initiierungszeichenkette ausgelöst, die das System einschaltet.

### **Power On PME# [Disabled]**

Hier können Sie die PME#-Weckfunktion aktivieren oder deaktivieren. Konfigurationsoptionen: [Disabled] [Enabled]

### **Power On By KBC [Disabled]**

Hier können Sie festlegen, ob das System sich durch bestimmte Tasten an der Tastatur einschalten lässt. Diese Funktion benötigt eine ATX-Stromversorgung, die mindestens 1A auf der +5VSB-Leitung ausweist. Konfigurationsoptionen: [Disabled] [Enabled]

#### **Power On By PS/2 Mouse [Disabled]**

Bei Einstellung auf [Enabled] können Sie das System über eine PS/2-Maus einschalten. Diese Funktion benötigt eine ATX-Stromversorgung, die mindestens 1A auf der +5VSB-Leitung ausweist. Konfigurationsoptionen: [Disabled] [Enabled]

#### **Power On By RTC Alarm [Disabled]**

Hier können Sie festlegen, ob RTC ein Weck-Ereignis erzeugen kann. Wenn dieses Element auf [Enabled] eingestellt ist, werden die Elemente Date (of Month) Alarm und Alarm Time (hh:mm:ss) mit festgelegten Werten vom Benutzer konfigurierbar. Diese Funktion benötigt eine ATX-Stromversorgung, die mindestens 1A auf der +5VSB-Leitung ausweist. Konfigurationsoptionen: [Disabled] [Enabled]

### **2.5.4 Hardware-Überwachung**

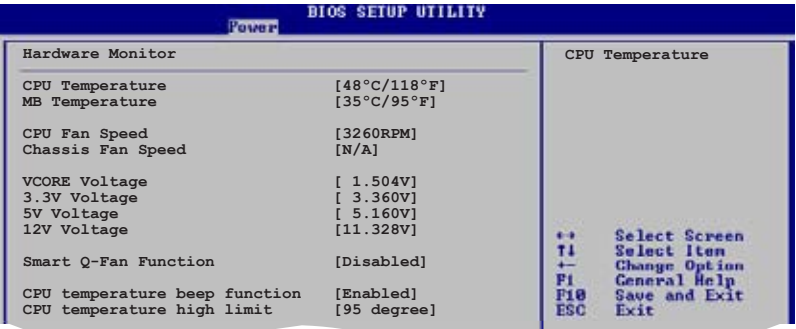

# **CPU Temperature [xxx ºC/xxx ºF] MB Temperature [xxx ºC/xxx ºF]**

Die integrierte Hardware-Überwachung erkennt die Motherboard- und CPU-Temperaturen automatisch und zeigt sie an. Wählen Sie [Disabled], wenn Sie die erkannten Temperaturwerte nicht anzeigen lassen möchten.

### **CPU Fan Speed [xxxxRPM] oder [N/A] Chassis Fan Speed [xxxxRPM] oder [N/A]**

Die integrierte Hardware-Überwachung erkennt automatisch die CPU- und Gehäuselüfterdrehzahlen und zeigt sie in Umdrehungen pro Minute (RPM) an. Wenn der Lüfter nicht mit dem Lüfteranschluss am Motherboard verbunden ist, wird "N/A" in dem Feld angezeigt.

# **VCORE Voltage, +3.3V Voltage, +5V Voltage, +12V Voltage**

Die integrierte Hardware-Überwachung erkennt den Spannungsstatus automatisch über den integrierten Spannungsregler.

# **Smart Q-Fan function [Disabled]**

Hier können Sie die Q-fan-Lüfterkontrollfunktion aktivieren oder deaktivieren. Wenn dieses Feld auf [Enabled] eingestellt ist, werden die Elemente **Fan Auto Mode Start Speed, Fan Auto Mode Start Speed Temp,** und **Fan Auto Mode Full Speed Temp** angezeigt. Konfigurationsoptionen: [Disabled] [Enabled]

# **Fan Auto Mode Start Speed [40%]**

Legt die Startgeschwindigkeit im automatischen Lüftermodus fest. Konfigurationsoptionen: [20%] [40%] [60%] [80%]

# **Fan Auto Mode Start Speed Temp [25ºC]**

Legt die Starttemperatur im automatischen Lüftermodus fest. Konfigurationsoptionen: [25°C] [26°C] - [50°C]

# **Fan Auto Mode Full Speed Temp [55ºC]**

Legt die Vollbetriebstemperatur im automatischen Lüftermodus fest. Konfigurationsoptionen: [55°C] [56°C] - [75°C]

# **CPU temperature beep function [Enabled]**

Aktiviert oder deaktiviert die CPU-Temperatur-Warnfunktion. Konfigurationsoptionen: [Enabled] [Disabled]

# **CPU temperature high limit [95 degree]**

Legt die CPU-Höchsttemperatur fest oder deaktiviert diese. Konfigurationsoptionen: [Disabled] [95 Degree] [85 Degree] [75 Degree] [65 Degree]

# **2.6 Boot-Menü**

Die Elemente im Boot-Menü gestatten Ihnen, die Systemstartoptionen zu ändern. Wählen Sie das gewünschte Element aus und drücken Sie anschließend die <Eingabetaste>, um das Untermenü anzeigen zu lassen.

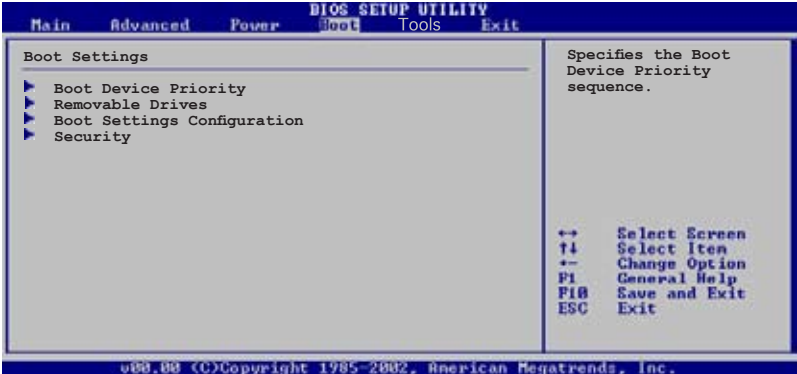

# **2.6.1 Bootgerätepriorität**

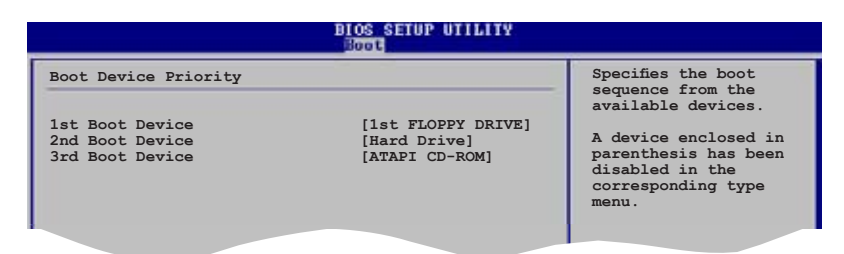

### **1st ~ xxth Boot Device [1st Floppy Drive]**

Diese Elemente bestimmen die Bootgerätepriorität der verfügbaren Geräte. Die Anzahl der auf diesem Bildschirm angezeigten Geräte hängt von der Anzahl der in diesem System installierten Geräte ab. Konfigurationsoptionen: [xxxxx Drive] [Disabled]

# **2.6.2 Booteinstellungskonfiguration**

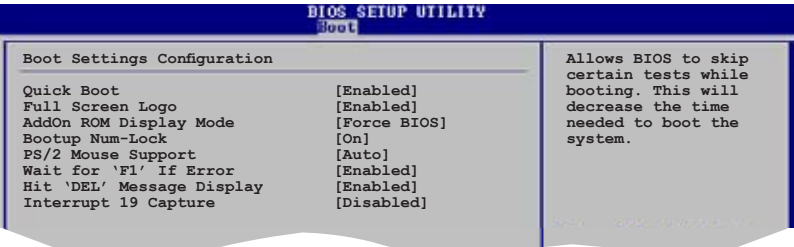

### **Quick Boot [Enabled]**

Diese Funktion beschleunigt den Start des Systems, indem manche Einschaltselbsttests (POST) ausgelassen werden. Das BIOS führt alle POST-Elemente aus, wenn [Deaktiviert] gewählt wurde. Konfigurationsoptionen: [Disabled] [Enabled]

#### **Full Screen Logo [Enabled]**

Hier können Sie die Anzeige eines Vollbildschirm-Logos aktivieren oder deaktivieren. Konfigurationsoptionen: [Disabled] [Enabled]

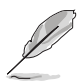

Wählen Sie [Enabled] für dieses Element, um die ASUS MyLogo™- Funktion zu verwenden.

### **Add On ROM Display Mode [Force BIOS]**

Hier können Sie den Anzeigemodus für optionales ROM einstellen. Konfigurationsoptionen: [Force BIOS] [Keep Current]

#### **Bootup Num-Lock [On]**

Hier können Sie den Num-Lock-Status beim Systemstart festlegen. Konfigurationsoptionen: [Off] [On]

#### **PS/2 Mouse Support [Auto]**

Hier können Sie die Unterstützung für eine PS/2-Maus aktivieren oder deaktivieren. Konfigurationsoptionen: [Disabled] [Enabled] [Auto]

#### **Wait for 'F1' If Error [Enabled]**

Bei Einstellung auf [Enabled] wartet das System auf das Drücken der F1- Taste, wenn Fehler auftreten. Konfigurationsoptionen: [Disabled] [Enabled]

### **Hit 'DEL' Message Display [Enabled]**

Bei Einstellung auf [Enabled] zeigt das System "Press DEL to run Setup" (Entf drücken, um Setup aufzurufen) während des POSTs an. Konfigurationsoptionen: [Disabled] [Enabled]

#### **Interrupt 19 Capture [Disabled]**

Bei Einstellung auf [Enabled] ist den optionalen ROMs erlaubt, den Interrupt 19 zu erfassen. Konfigurationsoptionen: [Disabled] [Enabled]

### **2.6.3 Sicherheit**

Die Elemente im Sicherheits-Menü gestatten Ihnen, die Systemsicherheitseinstellungen zu ändern. Wählen Sie das gewünschte Element aus und drücken Sie anschließend die <Eingabetaste>, um die Konfigurationsoptionen anzeigen zu lassen.

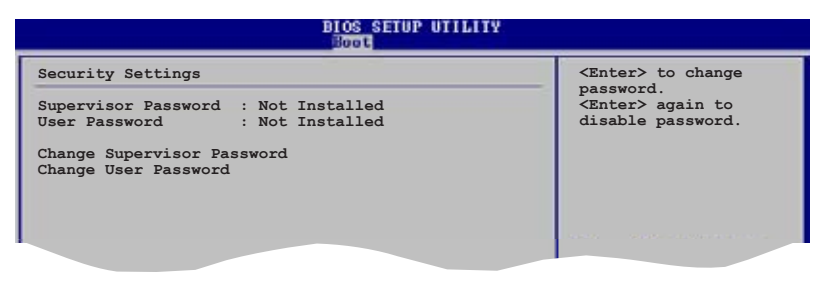

#### **Change Supervisor Password**

Wählen Sie dieses Element, um das Supervisor-Kennwort einzurichten oder zu ändern. Das Element "Supervisor-Kennwort" auf dem Oberteil des Bildschirms zeigt die Werkseinstellung **Not Installed** an. Das Element zeigt **Installed** an, nachdem Sie ein Kennwort eingerichtet haben.

So richten Sie ein Supervisor-Kennwort ein:

- 1. Wählen Sie das **Change Supervisor Password**-Element und drücken anschließend die <Eingabetaste>.
- 2. Geben Sie ein Kennwort mit mindestens sechs Zeichen (Buchstaben und/oder Zahlen) in das Kennwort-Feld ein und drücken anschließend die <Eingabetaste>.
- 3. Bestätigen Sie bei der Aufforderung das Kennwort.

Die Meldung "Kennwort eingerichtet" erscheint, nachdem Sie das Kennwort erfolgreich eingerichtet haben.

Um das Supervisor-Kennwort zu ändern, folgen Sie bitte den selben Schritten zur Einstellung eines Benutzerkennwortes.

Um das Supervisor-Kennwort zu entfernen, wählen Sie bitte **Change Supervisor Password** und drücken anschließend die Eingabetaste. Daraufhin wird die Meldung "Password Uninstalled" angezeigt.

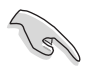

Wenn Sie Ihr BIOS-Kennwort vergessen, können Sie es löschen, indem Sie das CMOS Real Time Clock (RTC)-RAM löschen. Siehe Abschnitt 1.6 "Jumper".

Nachdem Sie ein Supervisor-Kennwort eingerichtet haben, werden weitere Elemente angezeigt, damit Sie andere Sicherheitseinstellungen ändern können.

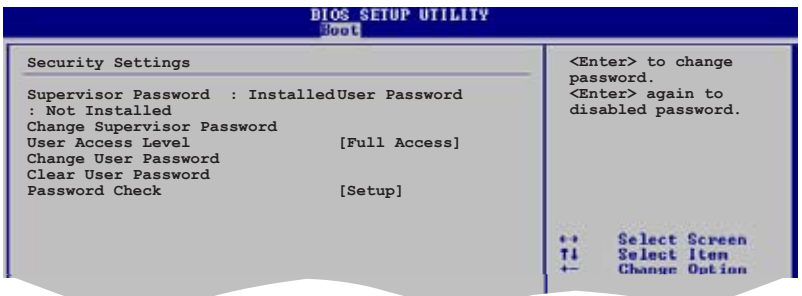

### **User Access Level [Full Access]**

Hier können Sie die Zugriffseinschränkungen für die Setup-Elemente einstellen. Konfigurationsoptionen: [No Access] [View Only] [Limited] [Full Access]

**No Access** verhindert, dass der Benutzer auf das Setupprogramm zugreift.

**View Only** erlaubt dem Benutzer, das Setupprogramm zu öffnen, aber keine Werte zu ändern.

**Limited** erlaubt dem Benutzer nur bestimmte Elemente wie z.B. Datum und Zeit zu ändern.

**Full Access** erlaubt dem Benutzer alle Elemente im Setupprogramm anzuschauen und zu ändern.
#### **Change User Password**

Wählen Sie das Element, um das Benutzer-Kennwort einzurichten oder zu ändern. Das Element "**User Password**" oben auf dem Bildschirm zeigt die Werkseinstellung **Not Installed** an. Das Element zeigt **Installed** an, nachdem Sie ein Kennwort eingerichtet haben.

So richten Sie ein Benutzer-Kennwort ein:

- 1. Wählen Sie "Change User Password" und drücken Sie die <Eingabetaste>.
- 2. Geben Sie ein Kennwort mit mindestens sechs Zeichen (Buchstaben und/ oder Zahlen) in das Kennwort-Feld ein und drücken Sie die <Eingabetaste>.
- 3. Bestätigen Sie bei der Aufforderung das Kennwort.

Die Meldung "Kennwort eingerichtet" erscheint, nachdem Sie das Kennwort erfolgreich eingerichtet haben.

Wiederholen Sie die obigen Schritte, um das Benutzer-Kennwort zu ändern.

#### **Clear User Password**

Wählen Sie dieses Element, um das Benutzerkennwort zu löschen.

#### **Password Check [Setup]**

Bei der Einstellung [Setup] prüft das BIOS das Benutzer-Kennwort, wenn das Setupprogramm gestartet wird. Bei der Einstellung [Always] prüft das BIOS das Benutzer-Kennwort beim Starten des Setupprogramms sowie beim Starten des Systems. Konfigurationsoptionen [Setup] [Always]

# **2.7 Exit-Menü**

Die Elemente im Exit-Menü gestatten Ihnen, die optimalen oder abgesicherten Standardwerte für die BIOS-Elemente zu laden, sowie Ihre Einstellungsänderungen zu speichern oder zu verwerfen.

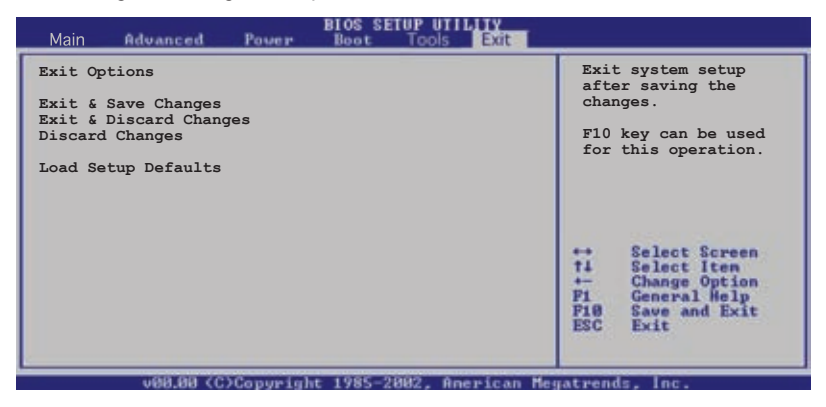

Mit <Esc> wird dieses Menü nicht sofort beendet. Wählen Sie eine der Optionen aus diesem Menü oder drücken Sie <F10>, um das Setup zu beenden.

## **Exit & Save Changes**

Sobald Sie mit dem Auswählen fertig sind, wählen Sie diese Option aus dem Exit-Menü, damit die ausgewählten Werte im CMOS-RAM gespeichert werden. Das CMOS-RAM wird, unabhängig davon ob der PC aus- oder eingeschaltet ist, von einer integrierten Batterie mit Strom versorgt. Bei Wahl dieser Option erscheint ein Bestätigungsfenster. Wählen Sie [Ok], um Änderungen zu speichern und das Setup zu beenden.

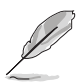

Möchten Sie das Setup-Programm ohne Speichern der Änderungen beenden, fragt Sie eine Meldung, ob Sie die Änderungen nicht zuvor speichern möchten. Durch Drücken der <Eingabetaste> werden Änderungen beim Beenden gespeichert.

#### **Exit & Discard Changes**

Wählen Sie diese Option nur, wenn Sie die Änderungen im Setup-Programm nicht speichern möchten. Wenn Sie andere Elemente als Datum, Uhrzeit und Kennwort geändert haben, erfragt das BIOS vor dem Beenden des Setups eine Bestätigung.

#### **Discard Changes**

Diese Option ignoriert Ihre Änderungen und stellt die zuvor gespeicherten Werte wieder her. Bei Wahl dieser Option erscheint eine Bestätigung. Wählen Sie [Ok], um Änderungen zu ignorieren und zuvor gespeicherte Werte wieder zu laden.

#### **Load Setup Defaults**

Diese Option belegt jeden einzelnen Parameter in den Setup-Menüs mit den Standardwerten. Bei Wahl dieser Option oder Drücken der Taste <F5> erscheint ein Bestätigungsfenster. Wählen Sie [Ok], um die Standardwerte zu laden. Wählen Sie [Exit & Save Changes] oder ändern Sie andere Punkte, bevor Sie die Werte in das beständige RAM speichern.

Dieses Kapitel beschreibt den<br>Inhalt der Support-CD, die dem Motherboard-Paket beigelegt ist.

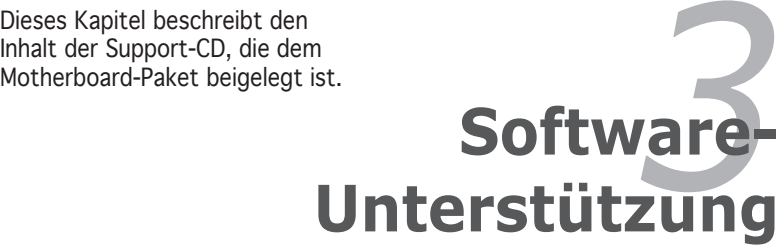

# **3.1 Installieren eines Betriebssystems**

Das Motherboard unterstützt Windows® 2000/XP-Betriebssysteme (OS). Installieren Sie bitte immer die neueste OS-Version und die entsprechenden Updates, um die Funktionen Ihrer Hardware zu maximieren.

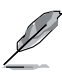

- Motherboardeinstellungen und Hardwareoptionen variieren unter Umständen. Die in diesem Kapitel beschriebenen Installations- und Einstellungsvorgänge gelten nur als Bezug. Ausführliche Informationen entnehmen Sie bitte der Dokumentation Ihres Betriebssystems.
- Installieren Sie bitte unbedingt vor der Treiberinstallation das Windows® 2000 Service Pack 4 oder das Windows® XP Service Pack 2 oder eine neuere Versionen für eine bessere Kompatibilität und Systemstabilität.

# **3.2 Support-CD-Informationen**

Die dem Motherboard beigefügte Support-CD enthält die Treiber, Anwendungssoftware und Dienstprogramme, die Ihnen zur Benutzung aller Funktionen dieses Motherboards helfen.

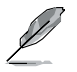

Der Inhalt der Support-CD kann zu jeder Zeit ohne Ankündigung geändert werden. Besuchen Sie die ASUS-Website (www.asus.com) für Updates.

# **3.2.1 Ausführen der Support-CD**

Legen Sie die Support-CD in das optische Laufwerk ein. Die CD zeigt automatisch ein **Drivers**-Menü an, sofern Autorun auf dem Computer aktiviert ist.

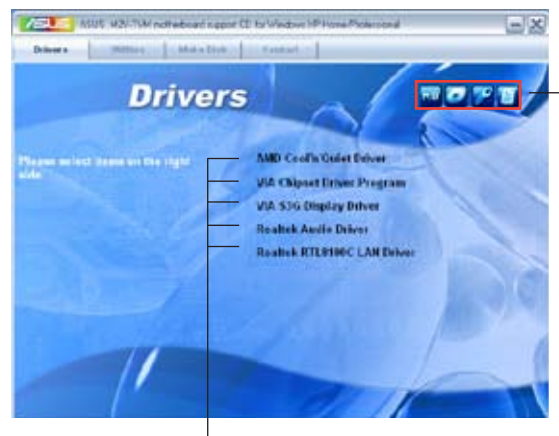

**Ein Symbol zum Anzeigen von Support-CD/Motherboard-Informationen anklicken**

**Eine Option zum Installieren anklicken** 

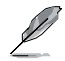

Falls **Autorun** NICHT in Ihrem Computer aktiviert ist, suchen Sie bitte die Datei ASSETUP.EXE im "BIN"-Ordner auf der Support-CD. Klicken Sie doppelt auf **ASSETUP.EXE**, um die CD auszuführen.

# **3.2.2 Drivers-Menü**

Das **Drivers**-Menü zeigt die verfügbaren Gerätetreiber an, wenn das System die installierten Geräte erkannt hat. Installieren Sie die notwendigen Treiber, um die Geräte zu aktivieren.

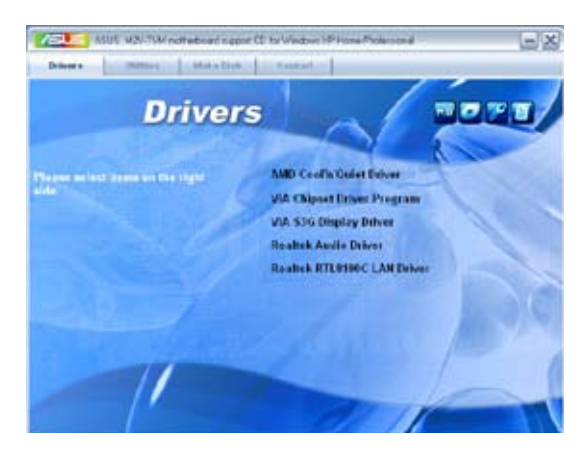

## **AMD Cool 'n' Quiet Driver**

Installiert den AMD Cool 'n' Quiet-Treiber.

#### **VIA Chipset Driver Program**

Installiert das VIA Chipstztreiberprogramm.

#### **VIA S3G Display Driver**

Installiert den VIA S3G Display-Treiber.

#### **Realtek Audio Driver**

Installiert den Realtek® Audiotreiber.

#### **Realtek RTL8100C LAN Driver**

Installiert den Realtek® RTL8100C LAN-Treiber.

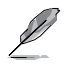

Die Bildschirmdarstellung und Treiberoptionen können sich je nach der Version Ihres Betriebssystems unterscheiden.

# **3.2.3 Utilities-Menü**

Das **Utilities**-Menü zeigt die Anwendungen und andere Software an, die das Motherboard unterstützt.

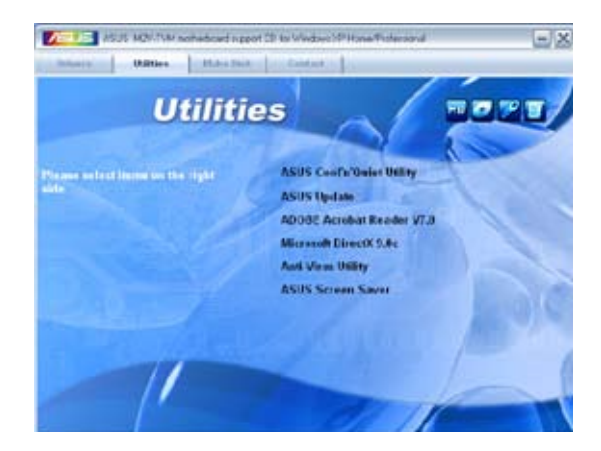

## **ASUS Cool 'n' Quiet Utility**

Installiert das ASUS Cool 'n' Quiet-Programm.

### **ASUS Update**

Mit dem ASUS Update-Programm können Sie das BIOS in einer Windows®- Umgebung aktualisieren. Hierzu wird eine Internetverbindung über ein Netzwerk oder einen Internet-Serviceanbieter (ISP) benötigt.

### **ADOBE Acrobat Reader V7.0**

Installiert Adobe® Acrobat® Reader, um Ihnen das Öffen, Lesen und Drucken von Dokumenten im Portable Document Format (PDF) zu ermöglichen.

### **Microsoft DirectX 9.0c**

Microsoft DirectX® 9.0c ist eine Multimediatechnologie, die Grafik und Sound von Computern verbessert. DirectX® verbessert die Multimediafunktionen Ihres Computers, so dass Sie TV-Programme und Filme genießen, Videos bearbeiten oder die neuesten Spiele ausführen können. Für Updates besuchen Sie bitte die Microsoft-Webseite (www.microsoft.com).

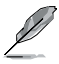

Das Microsoft® Windows® XP Service Pack 2 enthält bereits includes Microsoft® DirectX® 9.0c. Wenn Ihr System über Microsoft® Windows® XP Service Pack 2 verfügt, können Sie die Installation von Microsoft® DirectX® 9.0c überspringen.

#### **Anti-Virus utility**

Das Anti-Virus-Hilfsprogramm sucht und identifiziert Viren auf Ihrem Computer, und entfernt gefundene Viren zuverlässig. Mehr Informationen siehe Online-Hilfe.

#### **ASUS Screen Saver**

Installiert den ASUS-Bildschirmschoner.

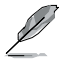

Die Bildschirmdarstellung und Programmoptionen können sich je nach der Version Ihres Betriebssystems unterscheiden.

## **3.2.4 Make Disk-Menü**

Mit dem Make Disk-Menü können Sie eine RAID-Treiberdiskette erstellen.

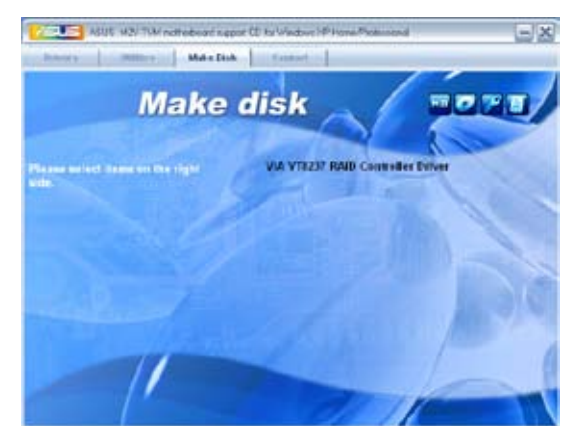

#### **Make VIA VT8237 RAID Controller Driver**

Hier können Sie eine VIA® VT8237 RAID-Treiberdiskette erstellen.

# **3.2.5 ASUS-Kontaktdaten**

Klicken Sie auf den **Contact**-Registerreiter, um die ASUS-Kontaktdaten anzuzeigen. Diese Informationen finden Sie auch auf der Innenseite des vorderen Handbucheinbands.

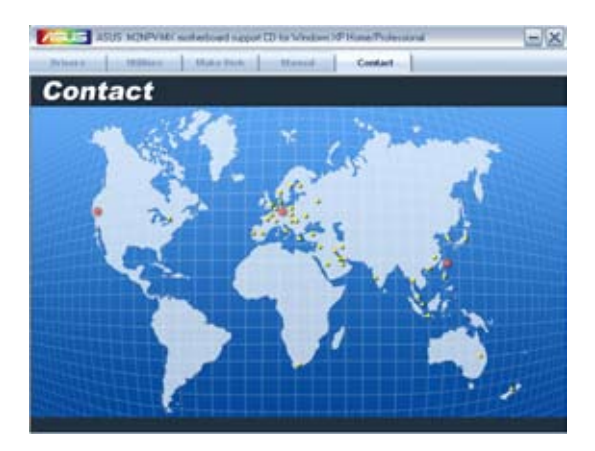